# Инструкция по эксплуатации Field Xpert SMT70

Универсальный, высокопроизводительный планшет для настройки приборов во взрывоопасных зонах категории 2 и невзрывоопасных зонах

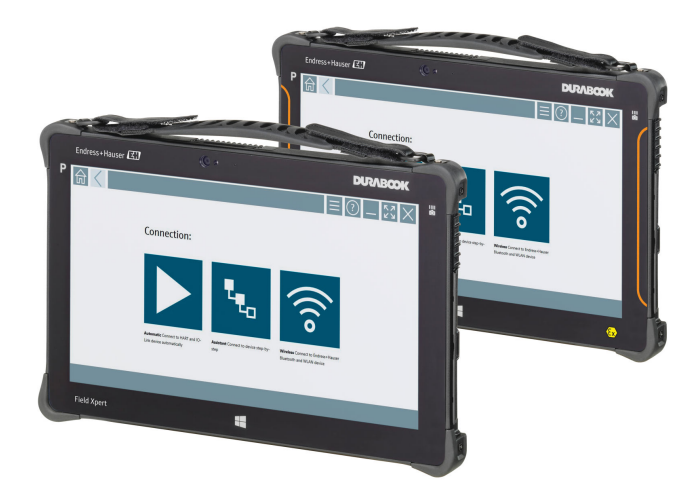

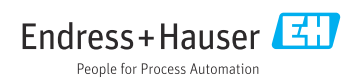

# История изменений

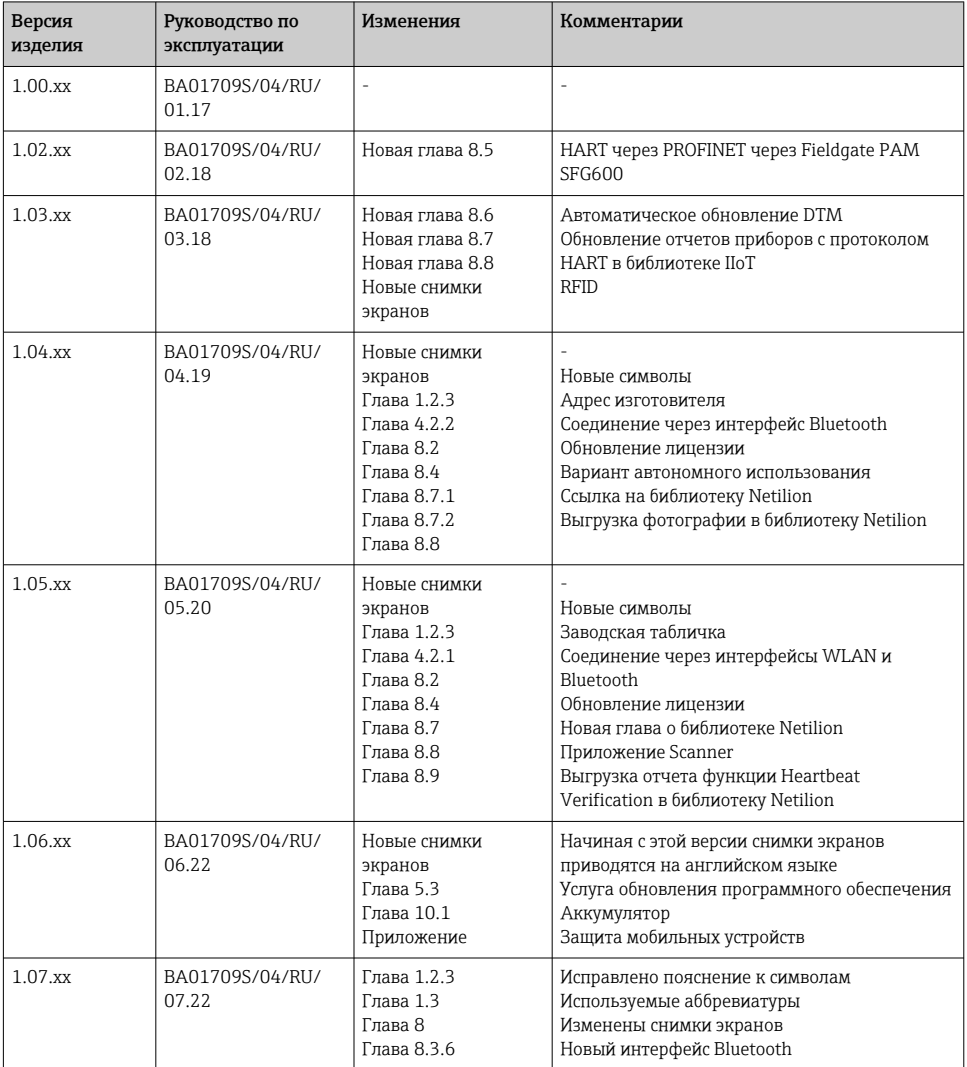

# Содержание

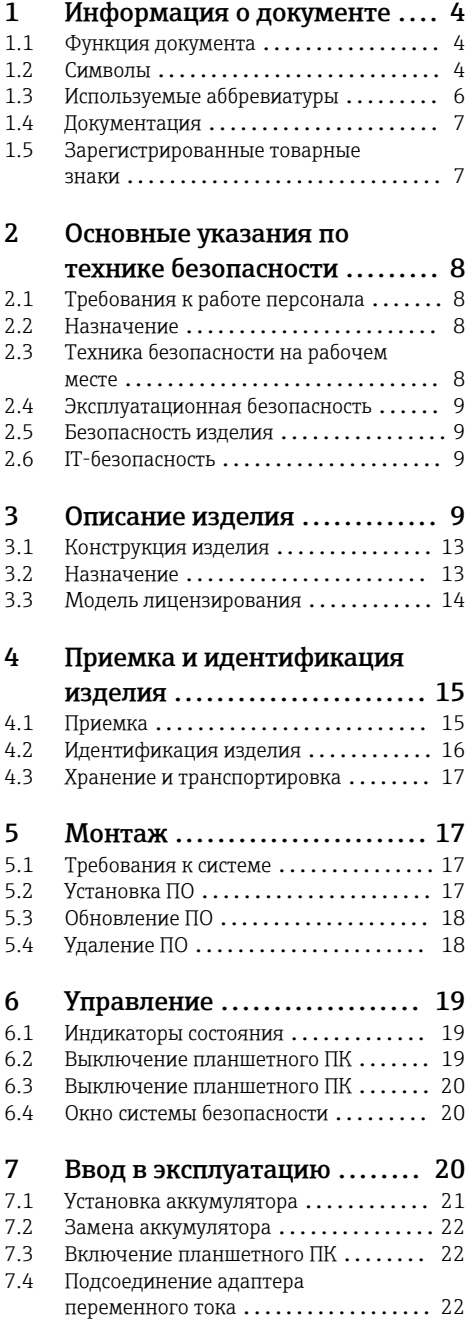

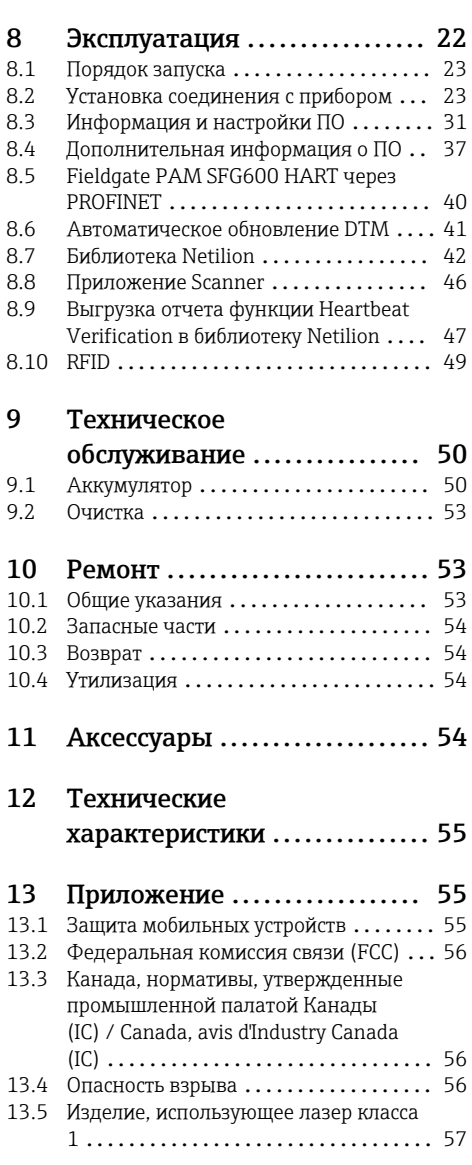

# <span id="page-3-0"></span>1 Информация о документе

# 1.1 Функция документа

Это руководство по эксплуатации содержит информацию, необходимую на различных стадиях срока службы прибора: начиная с идентификации, приемки и хранения продукта, его монтажа, подсоединения, ввода в эксплуатацию и завершая устранением неисправностей, сервисным обслуживанием и утилизацией.

# 1.2 Символы

#### 1.2.1 Символы техники безопасности

#### **ΟΠΑCHO**

Этот символ предупреждает об опасной ситуации. Допущение такой ситуации приведет к серьезным или смертельным травмам.

#### **ОСТОРОЖНО**

Этот символ предупреждает об опасной ситуации. Допущение такой ситуации может привести к серьезным или смертельным травмам.

#### **ВНИМАНИЕ**

Этот символ предупреждает об опасной ситуации. Допущение такой ситуации может привести к травмам небольшой или средней тяжести.

#### **УВЕДОМЛЕНИЕ**

Этот символ содержит информацию о процедурах и других данных, которые не приводят к травмам.

#### 1.2.2 Описание информационных символов

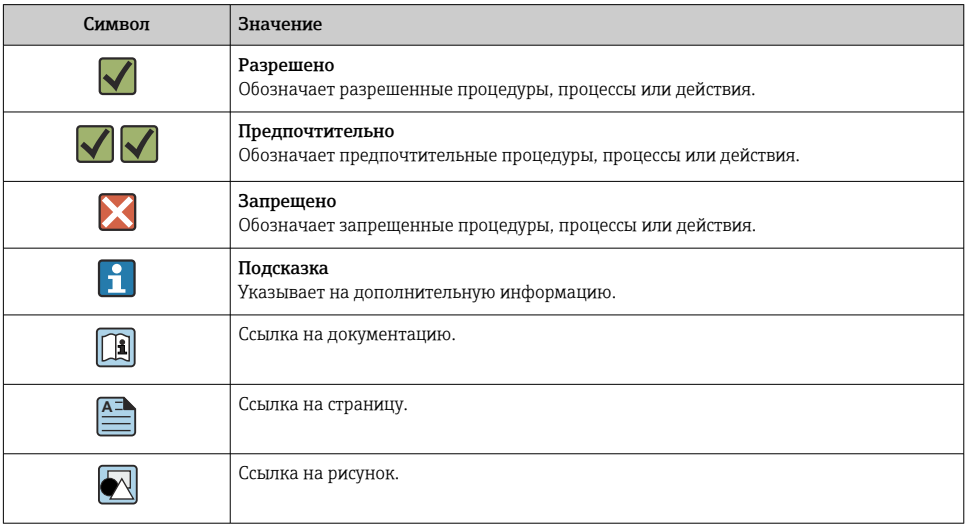

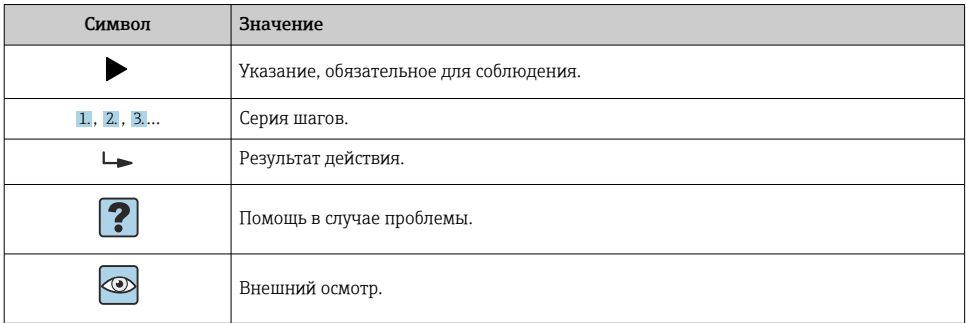

# 1.2.3 Символы планшета Field Xpert

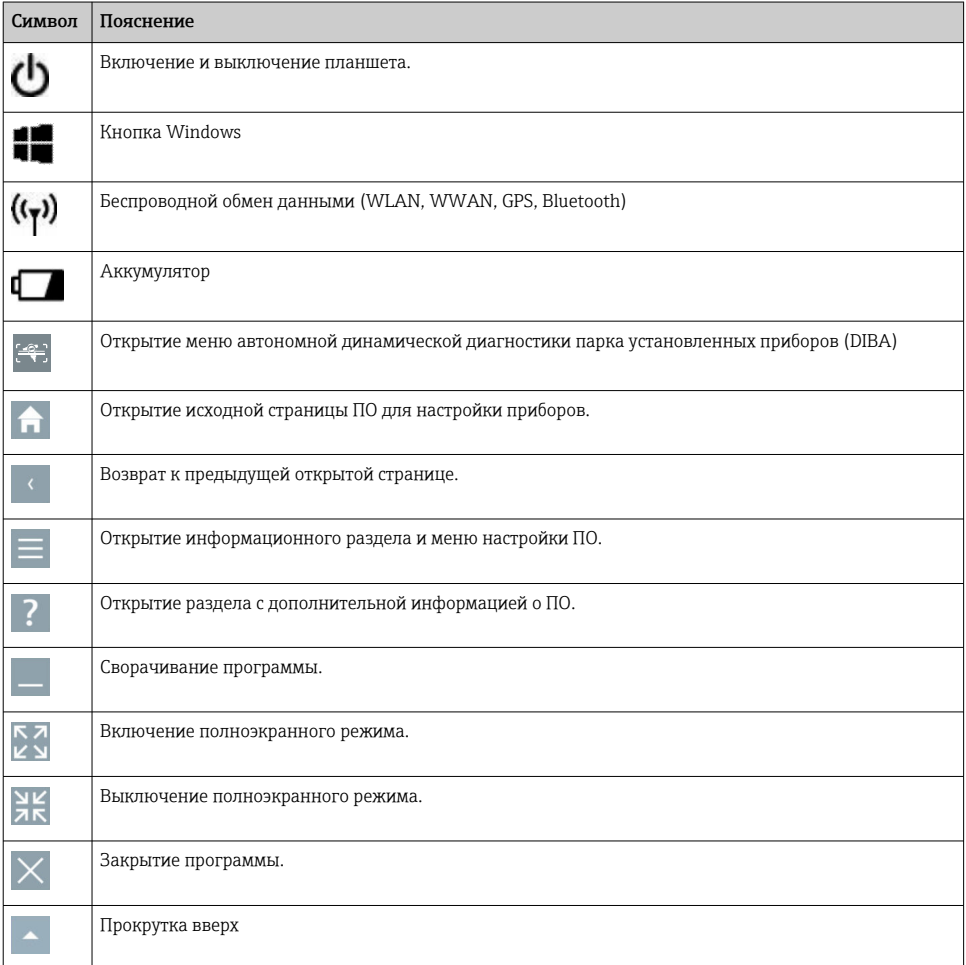

<span id="page-5-0"></span>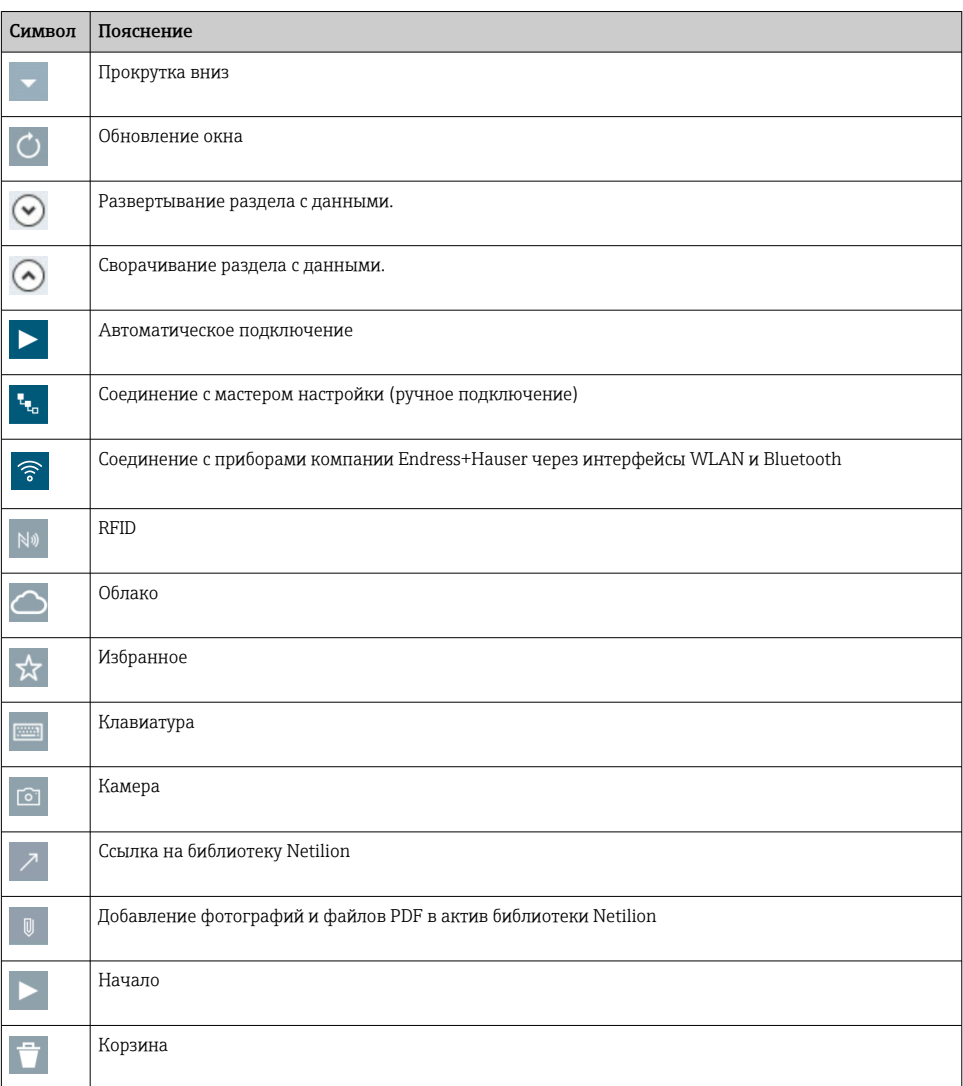

# 1.3 Используемые аббревиатуры

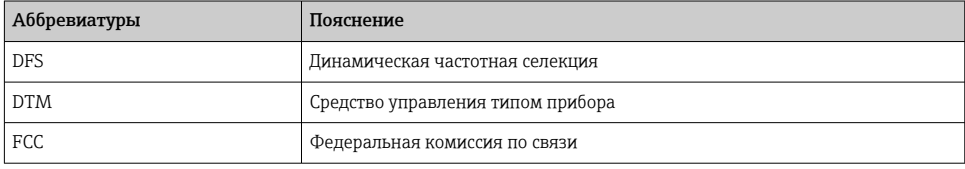

<span id="page-6-0"></span>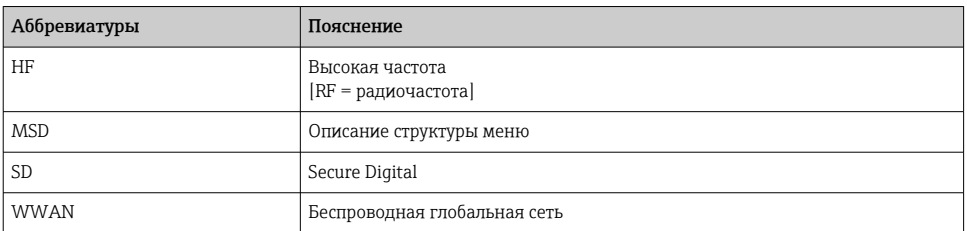

# 1.4 Документация

#### Field Xpert SMT70

Техническое описание TI01342S/04/RU

#### Field Xpert SMT77

- Техническое описание TI01418S/04/RU
- Руководство по эксплуатации BA01923S/04/RU

#### Fieldgate PAM SFG600

- Техническое описание TI01408S/04/RU
- Краткое руководство по эксплуатации KA01400S/04/RU

## 1.5 Зарегистрированные товарные знаки

Windows 10 IoT Enterprise® – зарегистрированный товарный знак корпорации Microsoft (Редмонд, штат Вашингтон, США).

Intel® Core™ – зарегистрированный товарный знак корпорации Intel (Санта-Клара, США).

Durabook – зарегистрированный товарный знак компании Twinhead International Corp. (Тайвань).

FOUNDATIONTM Fieldbus – товарный знак компании FieldComm Group, Остин, Техас 78759, США.

HART®, WirelessHART® – зарегистрированный товарный знак FieldComm Group, Остин, Техас 78759, США.

PROFIBUS® – зарегистрированный товарный знак компании PROFIBUS User Organisation, Карлсруэ, Германия.

Modbus – зарегистрированный товарный знак Modicon, Incorporated.

IO-Link® – зарегистрированный товарный знак организации IO-Link Community, действующей внутри организации PROFIBUS User Organization (PNO), Карлсруэ, Германия – www.io-link.com.

Все другие наименования и названия продуктов являются товарными знаками или зарегистрированными товарными знаками соответствующих компаний и организаций.

# <span id="page-7-0"></span>2 Основные указания по технике безопасности

Неукоснительно соблюдайте требования прилагающегося к прибору руководства по  $\overline{\mathbf{f}}$ эксплуатации, а также указания по технике безопасности при использовании планшета, регламентированные изготовителем.

# 2.1 Требования к работе персонала

Требования к персоналу, выполняющему монтаж, ввод в эксплуатацию, диагностику и техобслуживание:

- ‣ Обученные квалифицированные специалисты должны иметь соответствующую квалификацию для выполнения конкретных функций и задач.
- ‣ Получить разрешение на выполнение данных работ от руководства предприятия.
- ‣ Ознакомиться с нормами федерального/национального законодательства.
- ‣ Перед началом работы внимательно ознакомиться с инструкциями, представленными в руководстве, с дополнительной документацией, а также с сертификатами (в зависимости от цели применения).
- ‣ Следовать инструкциям и соблюдать основные условия.

Обслуживающий персонал должен соответствовать следующим требованиям:

- ‣ Получить инструктаж и разрешение у руководства предприятия в соответствии с требованиями выполняемой задачи.
- ‣ Следовать инструкциям, представленным в данном руководстве.

# 2.2 Назначение

Планшетный ПК для настройки приборов обеспечивает мобильное управление парком приборов во взрывоопасных и общепромышленных зонах. Это оборудование может использоваться персоналом, ответственным за ввод в эксплуатацию и техническое обслуживание полевых приборов, для управления полевыми приборами с помощью цифрового коммуникационного интерфейса. Данный планшетный ПК представляет собой комплексный, удобный в использовании сенсорный инструмент, который может использоваться для управления полевыми приборами в течение всего их жизненного цикла. Он содержит большую библиотеку предустановленных драйверов и обеспечивает доступ к системам промышленного интернета вещей, а также к данным и документам в течение всего жизненного цикла прибора. Планшетный ПК отличается современным программным пользовательским интерфейсом и функцией онлайн-обновления на основе защищенной многофункциональной ОС Microsoft Windows 10.

# 2.3 Техника безопасности на рабочем месте

Планшетный ПК используется для настройки приборов. Неправильная настройка может привести к нежелательным последствиям или опасным ситуациям на производстве. В момент реализации планшетный ПК уже содержит установленное ПО для настройки приборов. Данное руководство по эксплуатации содержит правила ввода в эксплуатацию и использования планшетного ПК.

- Ввод в эксплуатаци[ю→ 20](#page-19-0)
	- Эксплуатация  $\rightarrow$   $\blacksquare$  22

# <span id="page-8-0"></span>2.4 Эксплуатационная безопасность

Опасность несчастного случая!

- ‣ Эксплуатация прибора должна осуществляться, только когда он находится в исправном рабочем состоянии и не представляет угрозу безопасности.
- ‣ Ответственность за работу прибора без помех несет оператор.

#### Модификация прибора

Несанкционированное изменение конструкции прибора запрещено и может представлять непредвиденную опасность.

‣ Если, несмотря на все вышеизложенное, требуется внесение изменений в конструкцию прибора, обратитесь в компанию Endress+Hauser.

#### Ремонт

Условия длительного обеспечения эксплуатационной безопасности и надежности

- ‣ Ремонт прибора возможен только при наличии специального разрешения.
- ‣ Соблюдайте федеральное/национальное законодательство в отношении ремонта электрических приборов.
- ‣ Используйте только оригинальные запасные части и аксессуары, выпускаемые изготовителем прибора.

## 2.5 Безопасность изделия

Данный планшетный ПК разработан в соответствии с современными требованиями к безопасной работе, прошел испытания и поставляется с завода в безопасном для эксплуатации состоянии.

Он отвечает основным требованиям техники безопасности и требованиям законодательства. Он также соответствует директивам ЕС, перечисленным в декларации о соответствии. Изготовитель подтверждает это, нанося на прибор маркировку CE.

# 2.6 IT-безопасность

Гарантия изготовителя действует только при условии, что прибор смонтирован и эксплуатируется в соответствии с настоящим руководством по эксплуатации. Прибор имеет встроенные механизмы обеспечения защиты, предотвращающие внесение какихлибо непреднамеренных изменений в его настройки.

Оператор должен самостоятельно реализовать меры по IT-безопасности, дополнительно защищающие прибор и связанные с ним процессы обмена данными, в соответствии со стандартами безопасности, принятыми на конкретном предприятии.

# 3 Описание изделия

С учетом ультракомпактных размеров планшет соответствует самым жестким требованиям в отношении пылевлагозащиты (IP65) и ударопрочности (испытание падением с высоты 4 футов и MIL-STD 810G). Дополнительная защита экрана обеспечивает стопроцентную защиту в сложных условиях. За счет продуманной

эргономики планшет также защищает здоровье пользователя, сводя физическое напряжение к минимуму.

С ростом востребованности сетей 4G/LTE в опасных зонах планшет получил возможность предоставлять пользователю быстрый и бесперебойный доступ к данным. Тем не менее, там, где не работают сети WLAN, использование дополнительной док-станции с Ethernet-интерфейсом делает планшет универсальным инструментом для подключения к локальной сети. Кроме того, планшет поддерживает последние стандарты технологии Bluetooth.

Кроме использования на производстве, планшет можно трансформировать в офисный компьютер с дополнительной офисной док-станцией для удобного встраивания в офисную и бизнес-инфраструктуру.

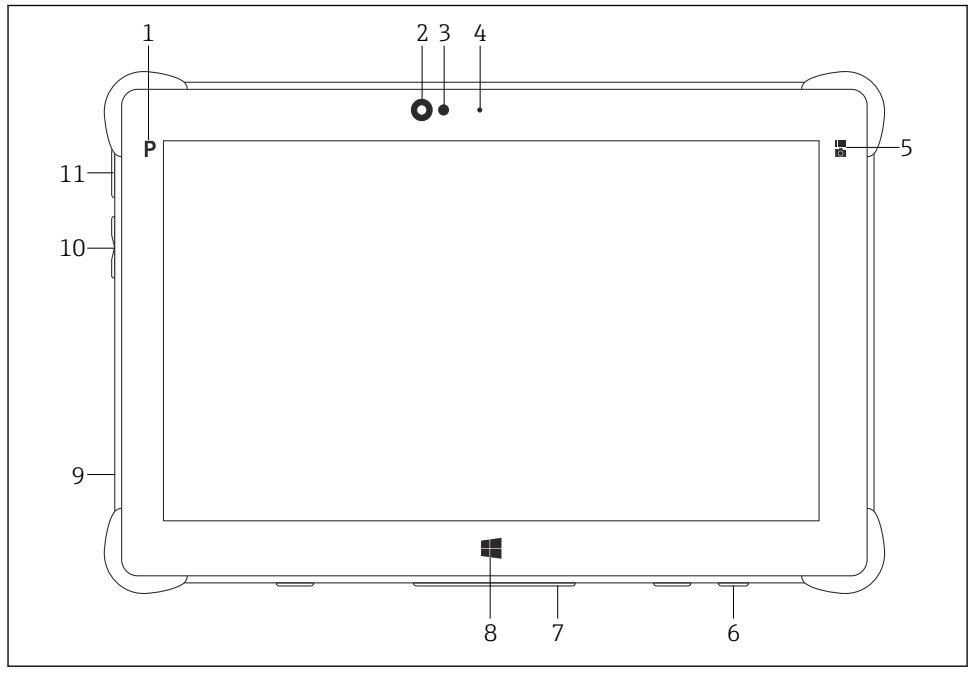

- *1 Вид планшета с лицевой стороны*
- *1 Кнопка включения программы*
- *2 Фронтальная камера*
- *3 Датчик внешнего освещения*
- *4 Микрофон*
- *5 Функциональная кнопка*
- *6 Разъем питания постоянного тока (с нижней стороны)*
- *7 Разъем док-станции (с нижней стороны)*
- *8 Кнопка Windows*
- *9 Гнездо для замка Kensington (с левой стороны)*
- *10 Кнопки регулировки громкости (с левой стороны)*
- *11 Кнопка включения/выключения (с левой стороны)*

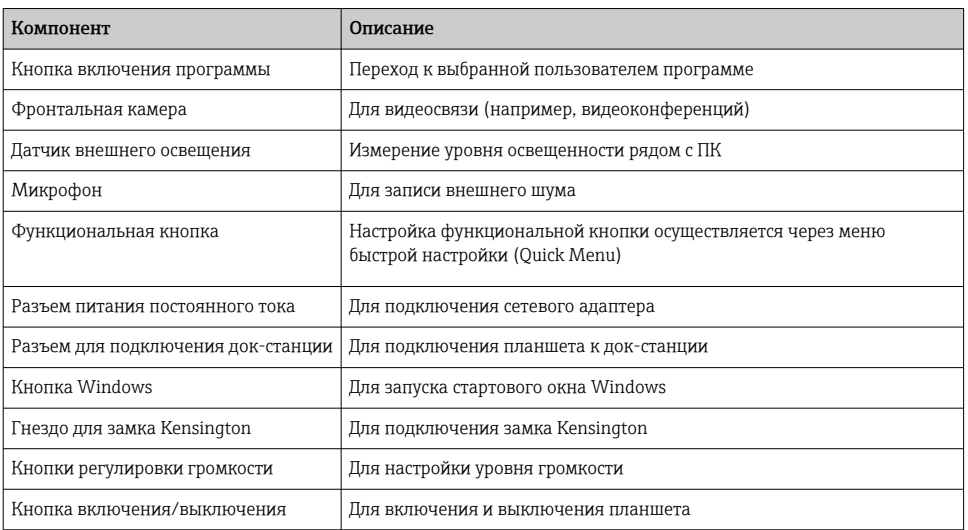

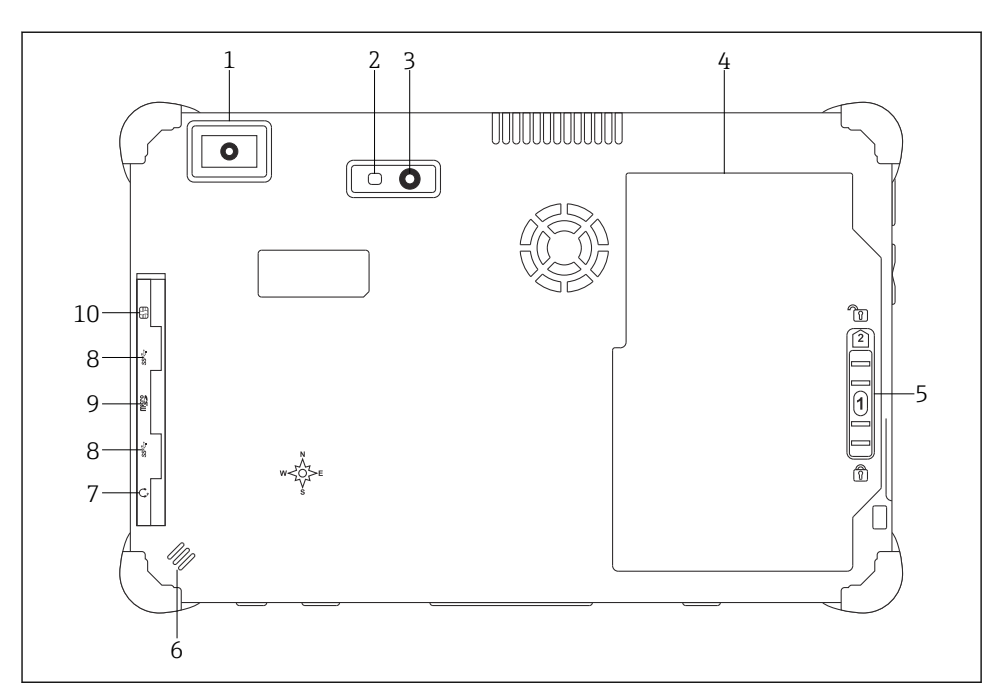

 *2 Вид планшета с задней стороны*

- *1 Сканер штрих-кодов*
- *2 Светодиодная вспышка*
- *3 Камера*
- *4 Аккумуляторный отсек*
- *5 Кнопка для разблокирования аккумуляторного отсека*
- *6 Динамик*
- *7 Многофункциональный аудиоразъем*
- *8 2 порта USB 3.0*
- *9 Слот для карты памяти типа Micro SD*
- *10 Гнездо для SIM-карты*

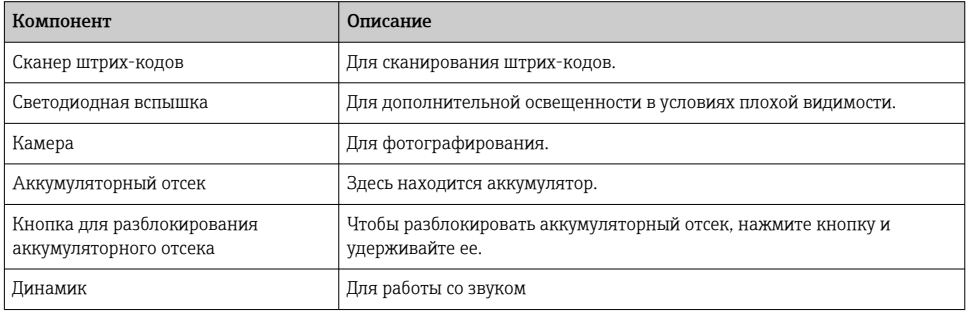

<span id="page-12-0"></span>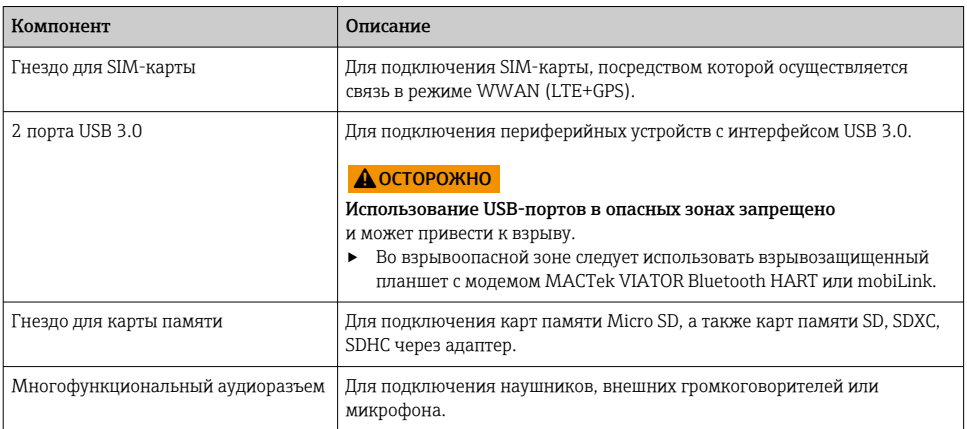

# 3.1 Конструкция изделия

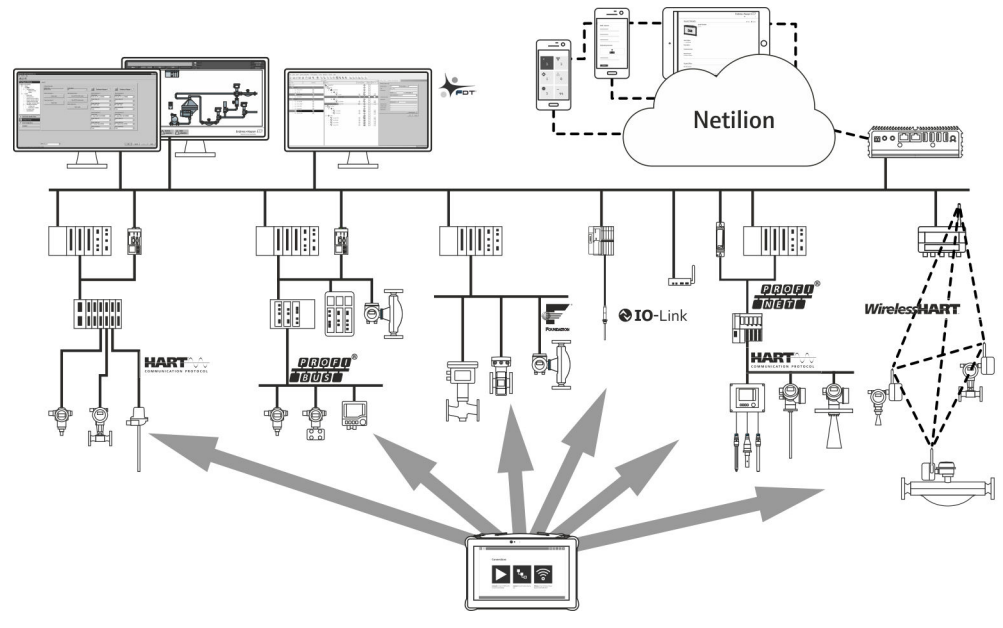

 *3 Архитектура сети*

# 3.2 Назначение

Планшетный ПК для настройки приборов обеспечивает мобильное управление парком приборов во взрывоопасных и общепромышленных зонах. Это оборудование может использоваться персоналом, ответственным за ввод в эксплуатацию и техническое

<span id="page-13-0"></span>обслуживание полевых приборов, для управления полевыми приборами с помощью цифрового коммуникационного интерфейса. Данный планшетный ПК представляет собой комплексный, удобный в использовании сенсорный инструмент, который может использоваться для управления полевыми приборами в течение всего их жизненного цикла. Он содержит большую библиотеку предустановленных драйверов и обеспечивает доступ к системам промышленного интернета вещей, а также к данным и документам в течение всего жизненного цикла прибора. Планшетный ПК отличается современным программным пользовательским интерфейсом и функцией онлайн-обновления на основе защищенной многофункциональной ОС Microsoft Windows 10.

# 3.3 Модель лицензирования

Программное обеспечение для настройки приборов уже установлено на планшет при его поставке.

Для использования всех функций ПО его необходимо активировать. С этой целью требуется создать учетную запись на портале Endress+Hauser. Для этого в первую очередь следует создать учетную запись с помощью функции "Create account".

#### Активация пакета конфигурационного ПО

- 1. Выполните двойной щелчок на значке Field Xpert стартового экрана.
	- Откроется страница с лицензией на ПО.

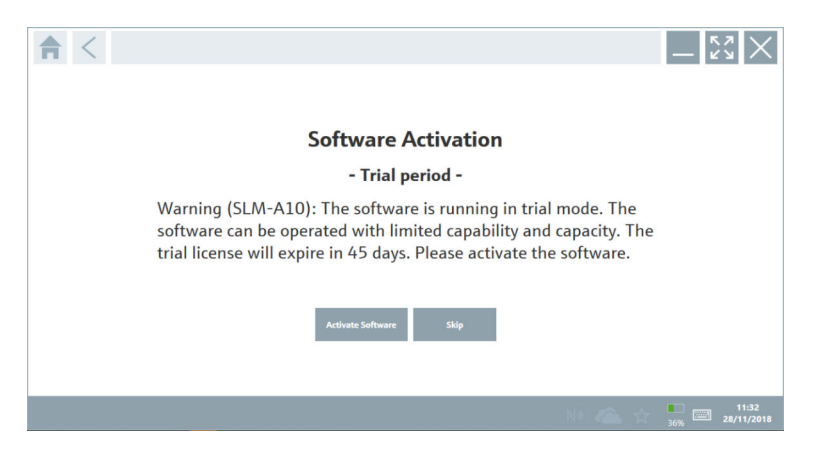

#### <span id="page-14-0"></span>2. Нажмите кнопку Activate Software.

Откроется диалоговое окно, где можно ввести учетные данные для портала.

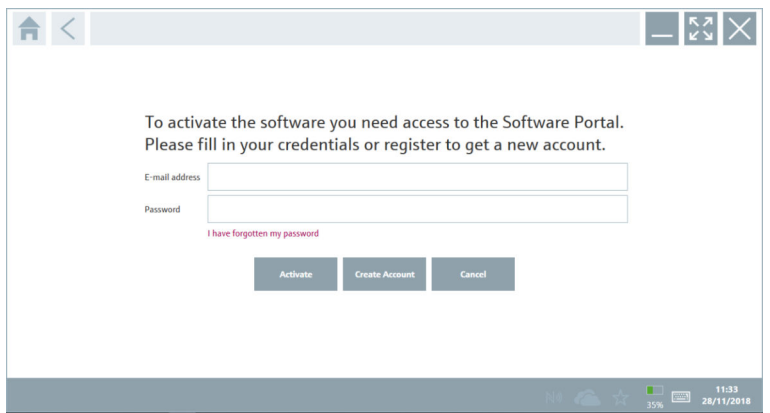

- 3. Введите E-mail address и Password, затем нажмите кнопку Activate.
	- Откроется диалоговое окно с сообщением "The application has been activated successfully.".
- 4. Нажмите кнопку Show license.
	- Откроется диалоговое окно с информацией о лицензии.
- 5. Нажмите кнопку Close.

Откроется домашняя страница конфигурационного ПО.

# 4 Приемка и идентификация изделия

## 4.1 Приемка

Внешний осмотр

- Проверьте упаковку на наличие видимых повреждений, полученных при транспортировке.
- Аккуратно вскройте упаковку.
- Проверьте содержимое на наличие видимых повреждений.
- Убедитесь в наличии всех составных частей.
- Сохраните все транспортные документы.

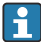

Ввод прибора в эксплуатацию не допускается при обнаружении повреждений. В этом случае обратитесь в офис продаж Endress+Hauser: www.addresses.endress.com.

При наличии такой возможности верните прибор в компанию Endress+Hauser в оригинальной упаковке.

<span id="page-15-0"></span>Комплект поставки:

- планшет Field Xpert SMT70 с рукояткой;
- зарядное устройство переменного тока (100 до 240 В пер. тока, 1,5 А, 50 до 60 Гц) с соединительным кабелем согласно заказу;
- программное обеспечение и интерфейсы/модем согласно заказу;
- руководство по эксплуатации с указаниями по технике безопасности Ecom.

# 4.2 Идентификация изделия

#### 4.2.1 Заводская табличка

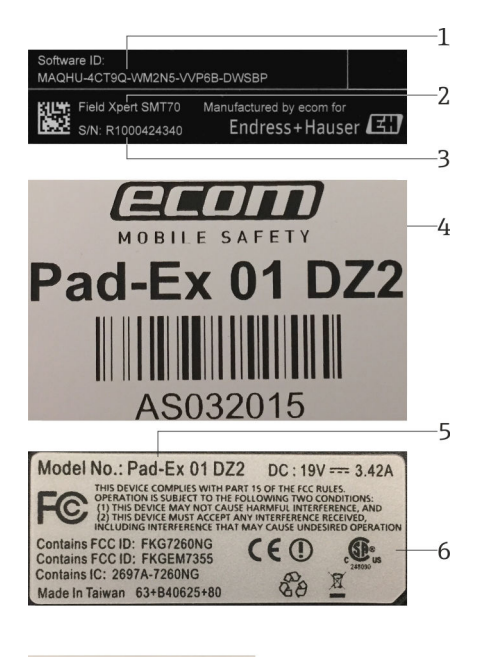

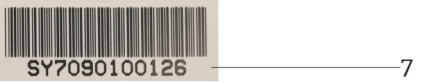

- *1 Идентификатор ПО разработки Endress+Hauser*
- *2 Название изделия Endress+Hauser*
- *3 Серийный номер Endress+Hauser*
- *4 Заводская табличка изготовителя*
- *5 Номер модели изготовителя*
- *6 Техническое описание изготовителя*
- *7 Серийный номер изготовителя*

#### <span id="page-16-0"></span>4.2.2 Адрес изготовителя

Компания Ecom Instruments GmbH изготавливает аппаратную часть планшета и изготавливает его исключительно для компании Endress+Hauser.

#### Аппаратное обеспечение

Ecom Instruments GmbH Industriestraße 2 97959 Assamstadt Германия www.ecom-ex.com

#### Программное обеспечение

Endress+Hauser Process Solutions AG Christoph Merian-Ring 12 4153 Reinach Швейцария www.endress.com

## 4.3 Хранение и транспортировка

Для транспортировки изделия всегда используйте оригинальную упаковку.

#### 4.3.1 Температура хранения

–20 до 60 °C (–4 до 140 °F)

# 5 Монтаж

## 5.1 Требования к системе

В момент реализации планшетный ПК уже содержит установленное ПО для настройки приборов.

# 5.2 Установка ПО

В момент реализации планшетный ПК уже содержит установленное ПО для настройки приборов. ПО для настройки приборов необходимо активировать.

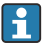

Модель лицензирования  $\rightarrow \blacksquare$  14

 $\overline{\mathbf{r}}$ 

# <span id="page-17-0"></span>5.3 Обновление ПО

#### Услуга обновления программного обеспечения

Период комплексного обслуживания начинается с создания лицензии и автоматически заканчивается через один год (контрольная дата). Независимо от того, когда была приобретена услуга обновления программного обеспечения, срок каждой последующей такой услуги будет отсчитываться с последней контрольной даты без перерыва. Если дата покупки наступает после контрольной даты, то новый период обслуживания сначала покроет промежуток между контрольной датой и созданием приобретенной услуги обновления программного обеспечения.

Также важно отметить, что обновление программного обеспечения может быть загружено позднее при том условии, что версия ПО была выпущена в течение действительного, активного периода обслуживания.

- 1. Выберите значок ? на исходной странице конфигурационного ПО прибора.
	- Откроется диалоговое окно с информацией о лицензии.
- 2. Откройте вкладку Update.
	- Откроется диалоговое окно с информацией об обновлении.

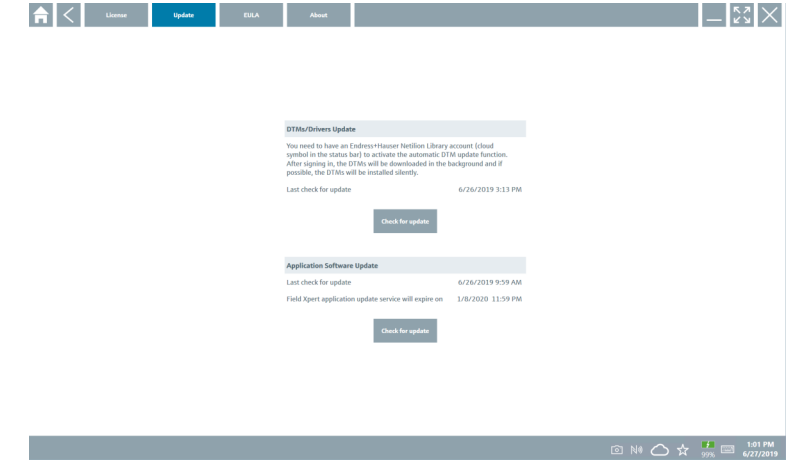

#### 3. Нажмите кнопку Check for updates.

Конфигурационное ПО выполнит поиск обновлений.

# 5.4 Удаление ПО

Удалить ПО для настройки приборов невозможно.

# <span id="page-18-0"></span>6 Управление

Не допускайте повреждений корпуса и компонентов:

- ‣ всегда размещайте прибор на твердой поверхности;
- ‣ не накрывайте вентиляционное отверстие и не перекрывайте его другими предметами;
- ‣ не допускайте попадания жидкости;
- ‣ не допускайте воздействия прямых солнечных лучей и эксплуатации в условиях сильной запыленности;
- ‣ не подвергайте прибор воздействию чрезмерно высоких температур и влажности.

# 6.1 Индикаторы состояния

Индикаторы состояния интерфейса планшетного ПК загораются, как только активируется соответствующая функция.

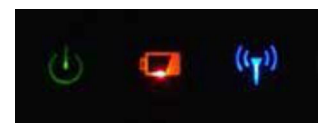

 *4 Индикатор состояния*

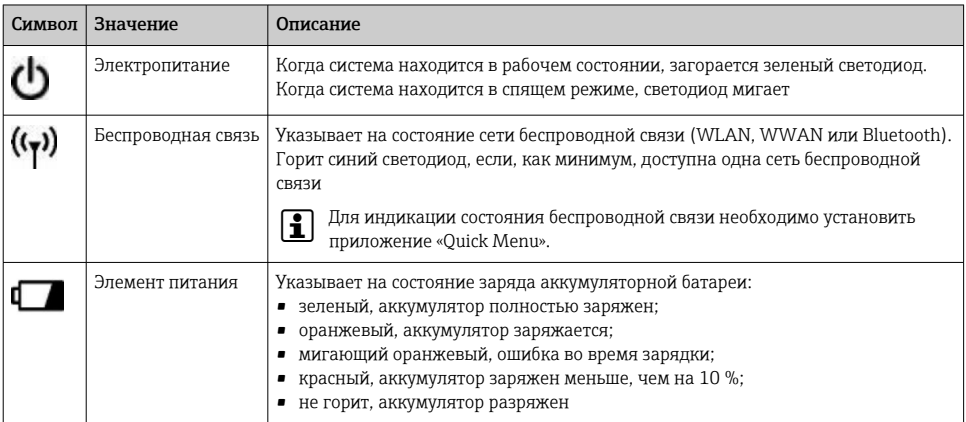

# 6.2 Выключение планшетного ПК

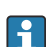

Всегда правильно выключайте планшетный ПК во избежание потери несохраненных данных.

‣ Коснитесь значка Windows → → «Shut down» (Выключение).

Планшетный ПК выключится.

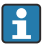

Не отсоединяйте планшетный ПК от сети до его полного выключения.

# <span id="page-19-0"></span>6.3 Выключение планшетного ПК

 $\blacktriangleright$  Нажмите и удерживайте кнопку  $\langle \cdot \rangle$ , пока не замигает светодиод электропитания. Планшетный ПК перешел в спящий режим.

# 6.4 Окно системы безопасности

 $\overline{\mathbf{r}}$ 

Если планшет используется без внешней клавиатуры, то вместо клавиатурной комбинации Ctrl+Alt+Del используется совместное нажатие кнопок  $\bigcup u$ 

- 1. Нажмите кнопки Финодновременно.
	- Откроется окно безопасности Windows.

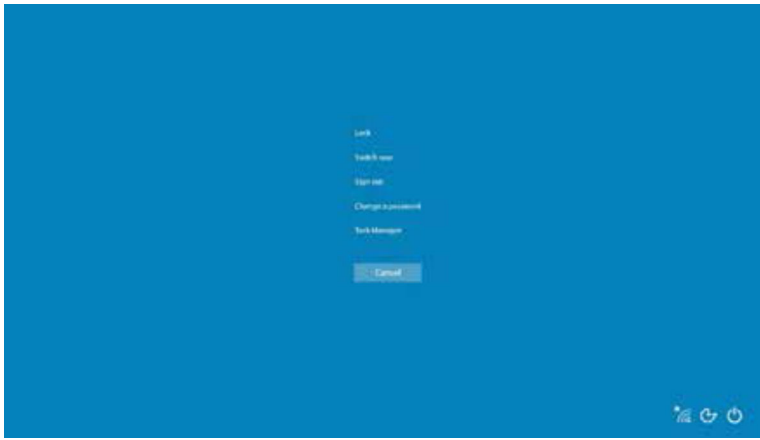

2. Выберите действие.

Возможные действия:

- заблокировать прибор;
- перейти в другую пользовательскую учетную запись;
- завершить сеанс;
- изменить пароль;
- открыть диспетчер задач;
- выключить или перезапустить прибор.

# 7 Ввод в эксплуатацию

Питание планшетного ПК может осуществляться от адаптера переменного тока или литий-ионного аккумулятора.

# <span id="page-20-0"></span>7.1 Установка аккумулятора

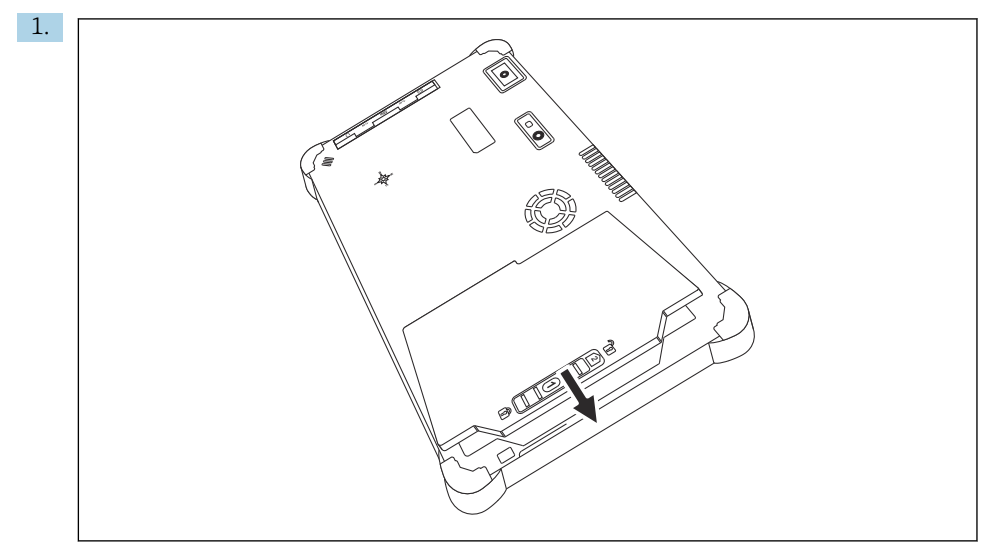

Вставьте аккумулятор в аккумуляторный отсек.

2. Нажмите сверху на аккумулятор, чтобы он встал на место.

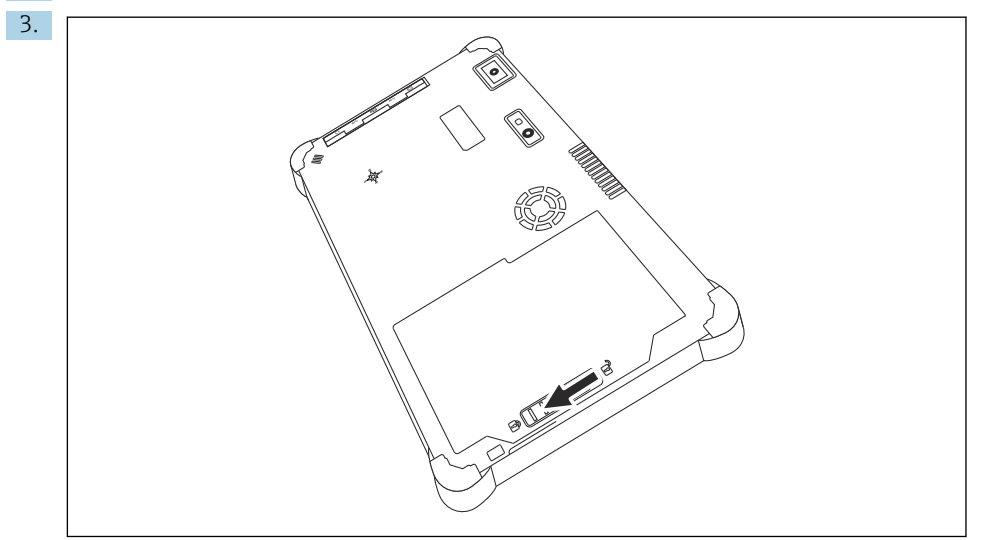

Сдвиньте фиксатор аккумулятора в заблокированное положение. Аккумулятор установлен.

## <span id="page-21-0"></span>7.2 Замена аккумулятора

В соответствии с правилами безопасности на транспорте литий-ионные аккумуляторы поставляются заряженными не полностью.

- 1. Аккумулятор должен быть установлен. Подсоедините адаптер переменного тока к разъему постоянного тока на корпусе планшетного ПК.
- 2. Подсоедините адаптер переменного тока к кабелю питания.
- 3. Вставьте кабель питания в электророзетку.

# 7.3 Включение планшетного ПК

 $\triangleright$  Нажмите и удерживайте кнопку  $\bigcup$ , пока не замигает светодиод питания.

Планшетный ПК запускается.

## 7.4 Подсоединение адаптера переменного тока

Адаптер переменного тока питает планшетный ПК и заряжает его аккумулятор.

Во время использования адаптера переменного тока:

разместите планшетный ПК достаточно близко к розетке, чтобы хватило длины кабеля;

используйте вместе с планшетным ПК только тот тип источника электропитания, характеристики которого указаны на заводской табличке;

если планшетный ПК не будет использоваться в течение продолжительного времени, отсоедините адаптер переменного тока от электророзетки.

- 1. Подсоедините адаптер переменного тока к разъему постоянного тока на корпусе планшетного ПК.
- 2. Подсоедините адаптер переменного тока к кабелю питания.
- 3. Вставьте кабель питания в электророзетку.
- Планшетный ПК можно использовать только вместе с соответствующим адаптером переменного тока.

Если планшетный ПК подключается к электророзетке, когда в него вставлен аккумулятор, планшетный ПК будет работать от электросети.

# 8 Эксплуатация

## УВЕДОМЛЕНИЕ

Использование недопустимых предметов для управления планшетом может повредить экран.

‣ Не прикасайтесь к экрану острыми предметами.

 $\overline{\mathbf{f}}$ 

# <span id="page-22-0"></span>8.1 Порядок запуска

При первом запуске конфигурационного ПО пользователь должен принять Условия использования.

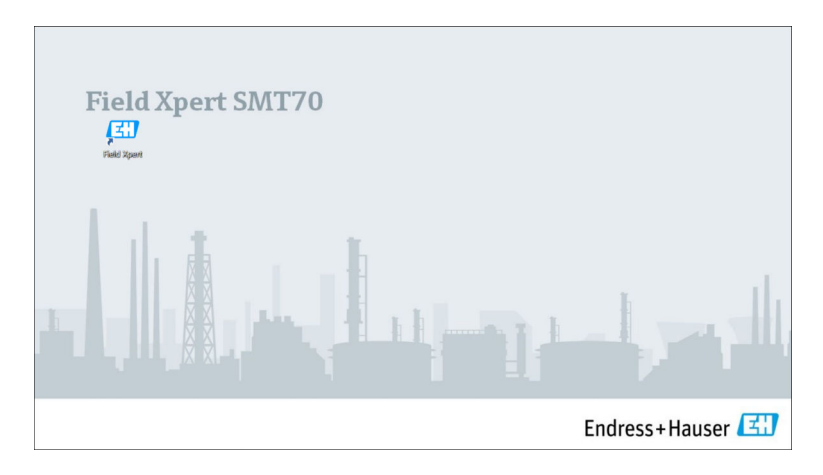

- Выполните двойной щелчок на значке Field Xpert стартового экрана.
	- Запустится конфигурационное ПО.

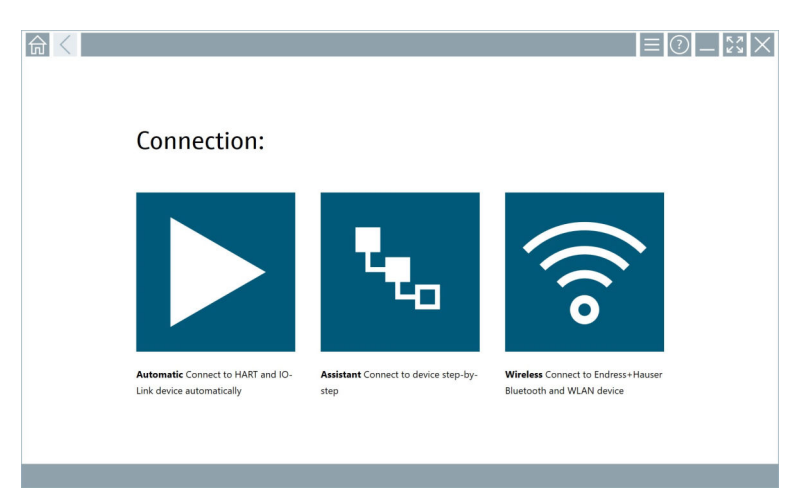

# 8.2 Установка соединения с прибором

Соединение можно установить одним из трех способов:

- автоматически;
- с помощью мастера (в ручном режиме);
- через интерфейс Wi-Fi или Bluetooth

Подключите необходимый модем или интерфейс. Дождитесь обнаружения модема или интерфейса (например, значок USB).

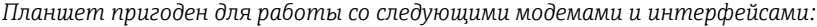

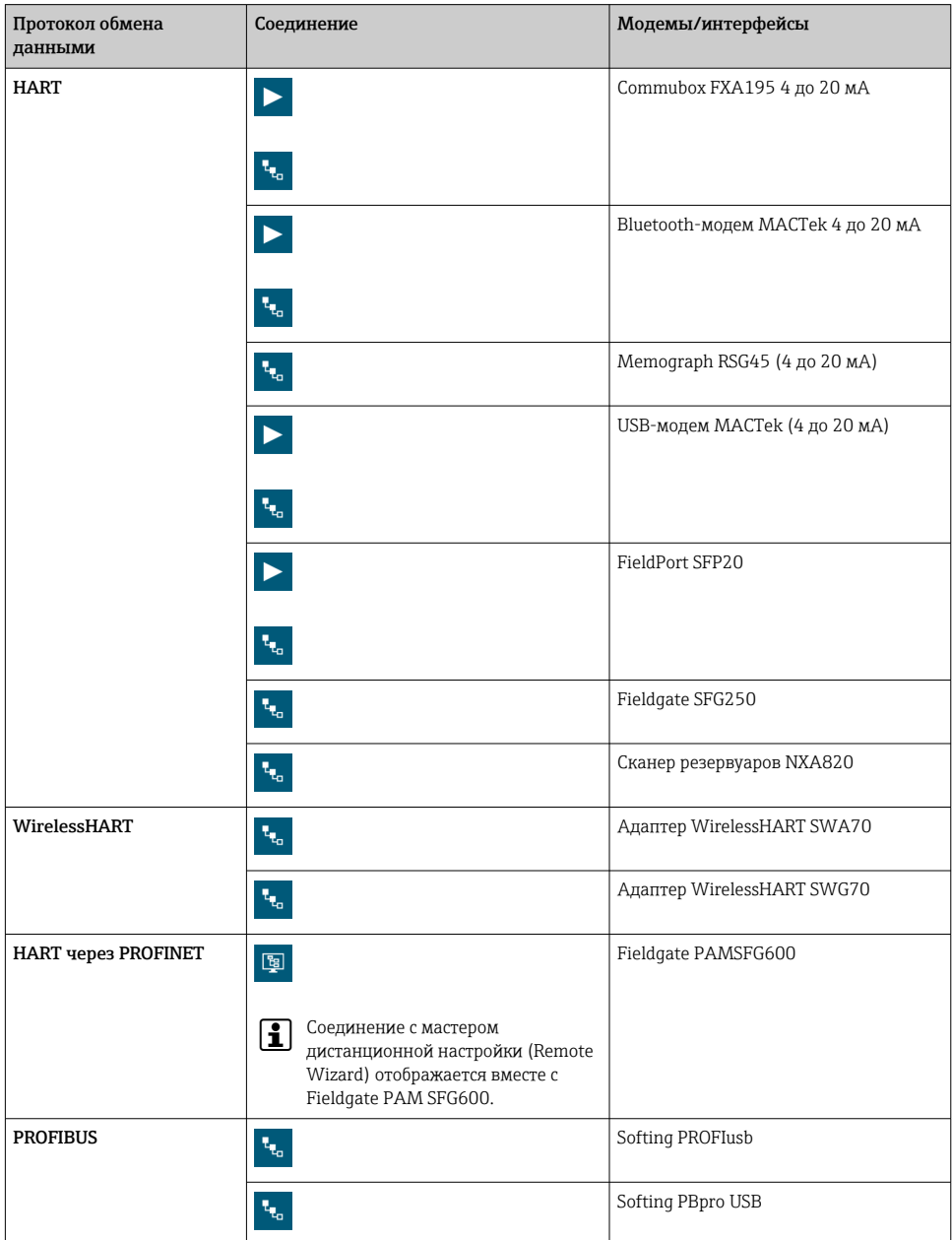

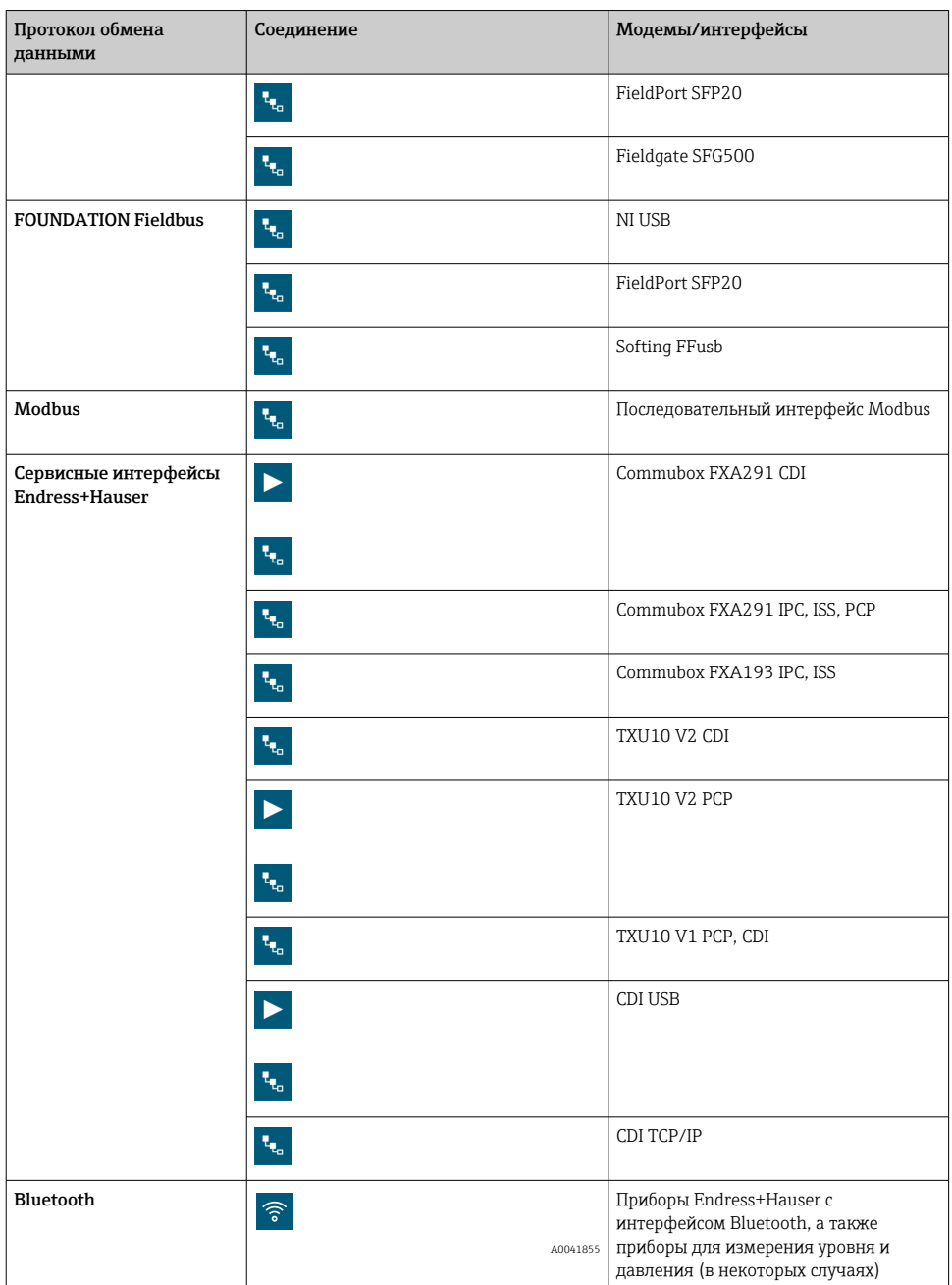

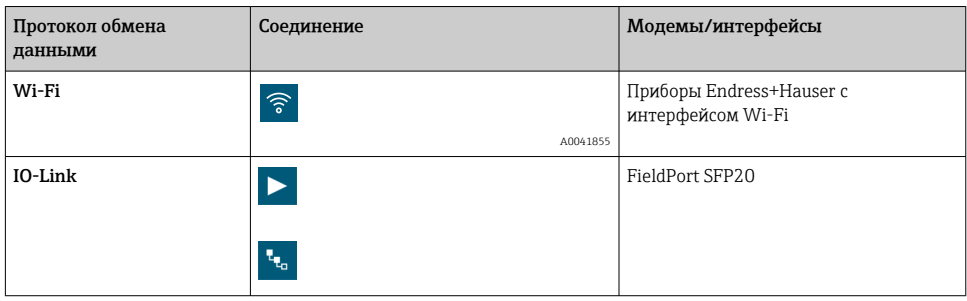

# Соединение в режиме "Automatic"

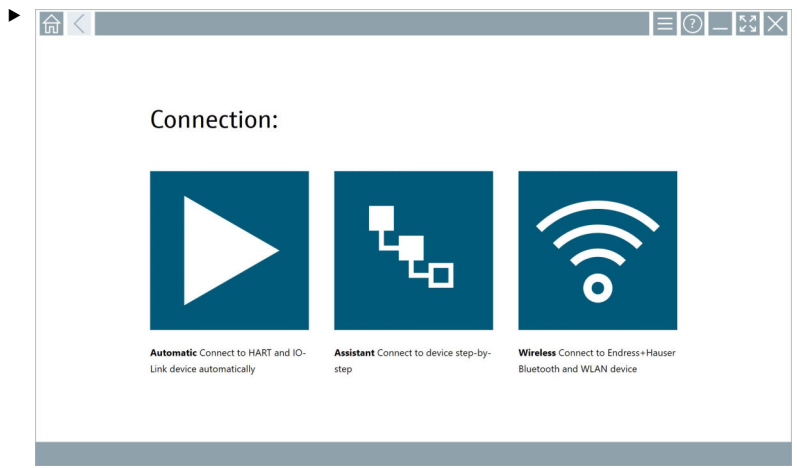

Коснитесь значка  $\blacktriangleright$ .

Конфигурационное ПО установит соединение с подключенным прибором.

#### Соединение в режиме "Assistant"

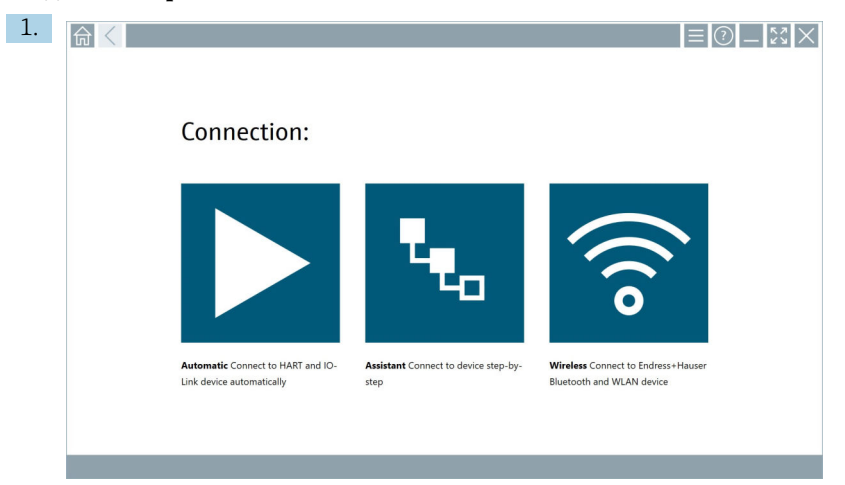

## Коснитесь значка .

Откроется список всех доступных протоколов.

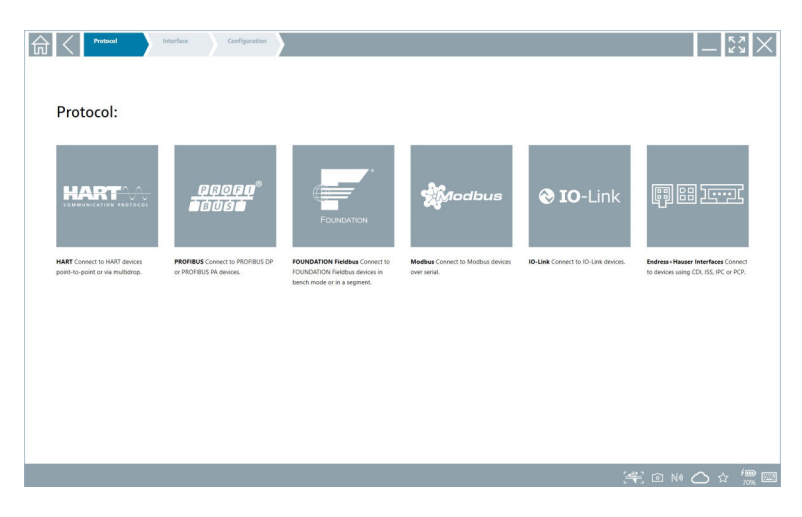

- 2. Выберите протокол обмена данными.
	- Откроется список всех доступных модемов.

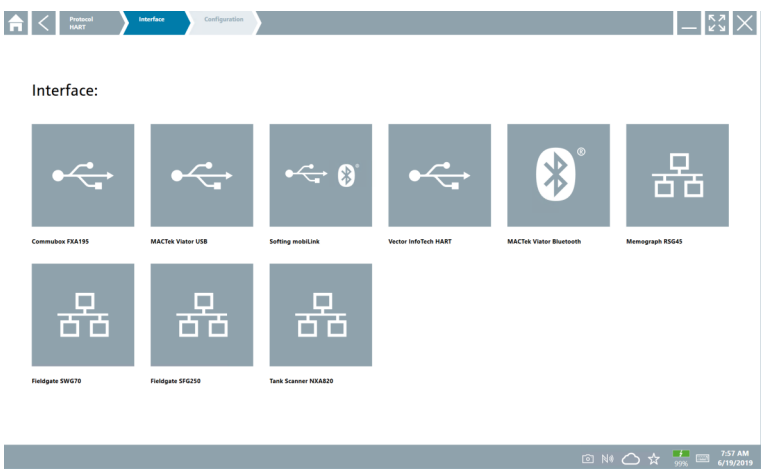

3. Выберите модем.

После этого можно приступать к настройке прибора.

#### Соединение в режиме "Wireless"

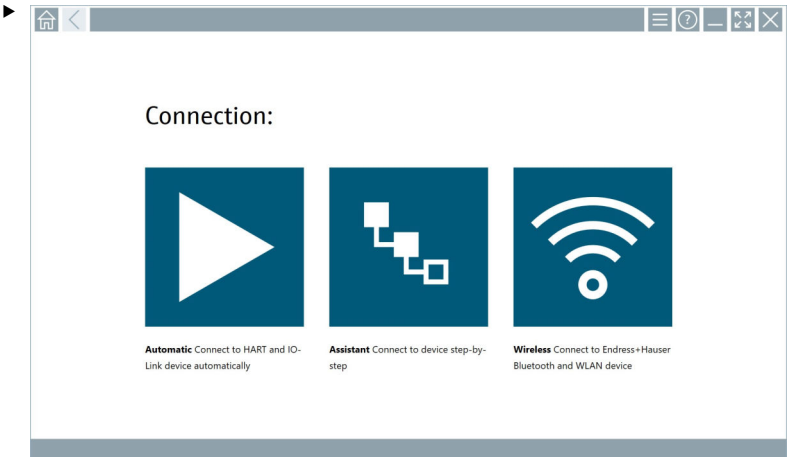

Коснитесь значка .

 Отображается оперативный список, в котором числятся все приборы Endress+Hauser с интерфейсами Wi-Fi и Bluetooth. Этот список можно отфильтровать по приборам с интерфейсом Wi-Fi и интерфейсом Bluetooth.

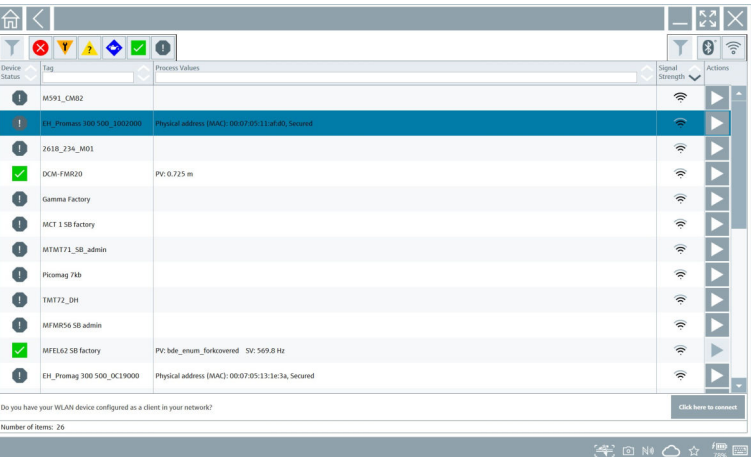

## Соединение в режиме "Bluetooth"

1. Коснитесь значка , чтобы отфильтровать приборы с интерфейсом Bluetooth.

- 2. Коснитесь значка напротив прибора, который следует настроить.
	- Будет отображено окно входа в систему.

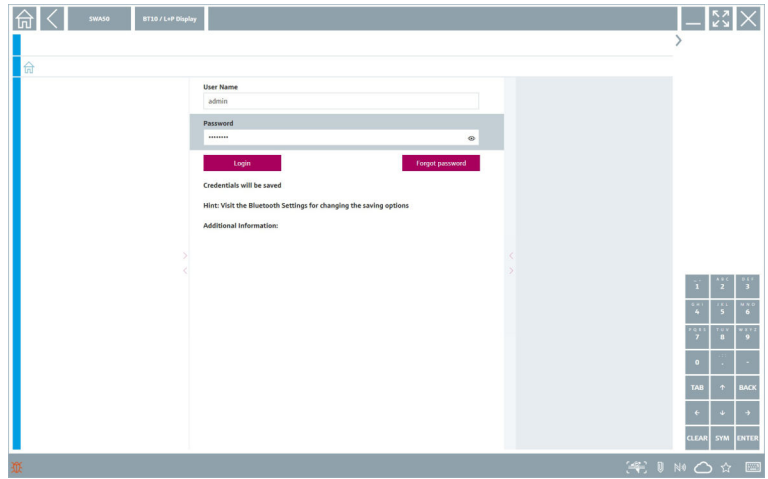

- 3. ВведитеUser Name (admin) иPassword коснитесь кнопки Login.
	- Откроется каталог DTM (по умолчанию) или MSD.

Начальный пароль представляет собой серийный номер прибора.  $\overline{\mathbf{f}}$ 

Свяжитесь с продавцом оборудования Endress+Hauser для получения кода сброса.

#### Соединение в режиме "WLAN"

1. Коснитесь значка , чтобы отфильтровать приборы с интерфейсом WLAN.

- <span id="page-30-0"></span>2. Коснитесь значка - напротив прибора, который следует настроить.
	- Будет отображено диалоговое окно подключения к WLAN.

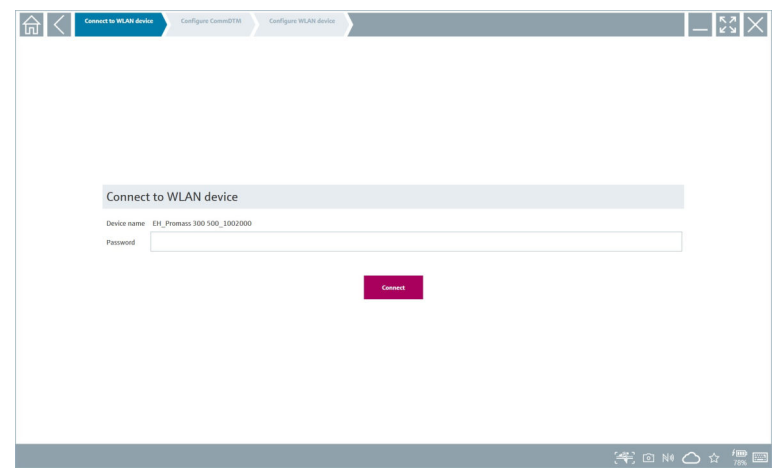

- 3. ВведитеPassword и коснитесь кнопки Connect.
	- Откроется диалоговое окно соединения.
- 4. Не меняйте IP-адрес, оставьте его как есть.
- 5. Коснитесь значка .
- 6. Коснитесь кнопки Vendor specific.
- 7. Откроется файл DeviceDTM. После этого можно приступать к настройке прибора.

Начальный пароль представляет собой серийный номер прибора.

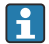

Коснитесь кнопки Click here to connect, чтобы установить соединение непосредственно по IP-адресу.

# 8.3 Информация и настройки ПО

- $\blacktriangleright$  Нажмите значок  $\blacksquare$  в главном меню.
	- Откроется список всей информации и всех настроек.

#### 8.3.1 Каталог DTM

- Откройте вкладку DTM Catalog.
	- Откроется список всех доступных файлов DTM.

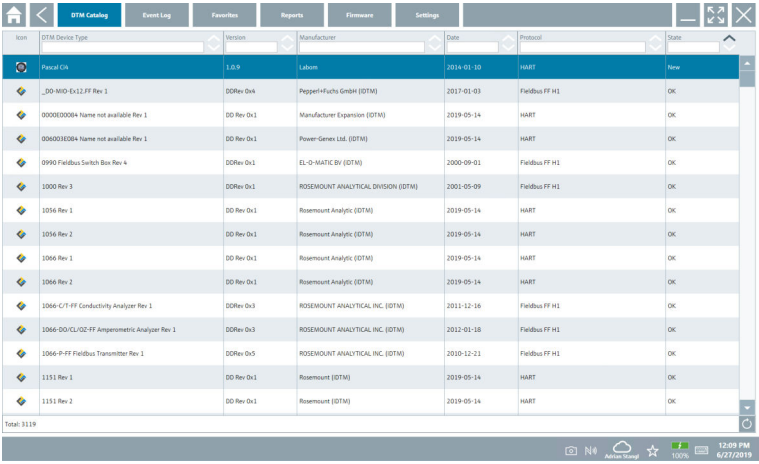

#### Автономная версия драйвера прибора

‣ Дважды щелкните название необходимого драйвера прибора.

Откроется автономная версия драйвера прибора.

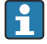

Данная функция доступна, только если драйвер прибора поддерживает автономную версию.

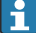

При необходимости использования других драйверов прибора (DTM) их можно установить дополнительно. После обновления  $(\circ)$  в автоматическом или ручном режиме эти драйверы будут отображены в каталоге DTM.

## 8.3.2 Журнал событий

- Откройте вкладку Event Loq или коснитесь серой строки состояния.
	- Откроется список всех событий.

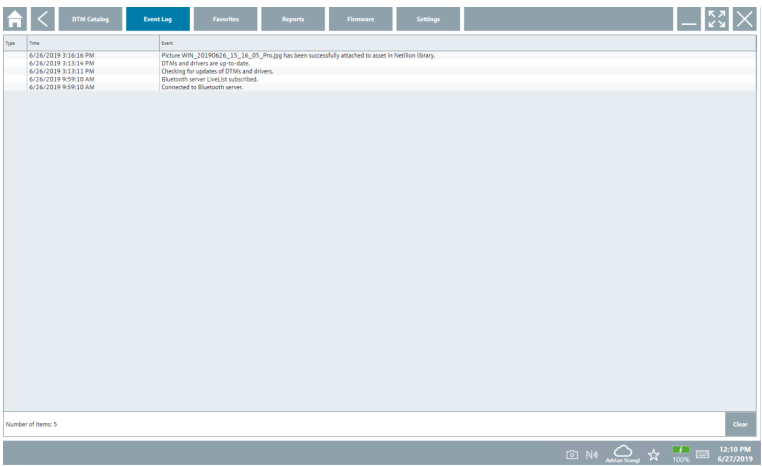

Если журналы событий уже числятся в списке, их можно удалить кнопкой Clear.

### 8.3.3 Избранное

- $\triangleright$  Откройте вкладку Favorites или выберите значок  $\mathbf{\hat{x}}$ .
	- Откроется список избранных элементов.

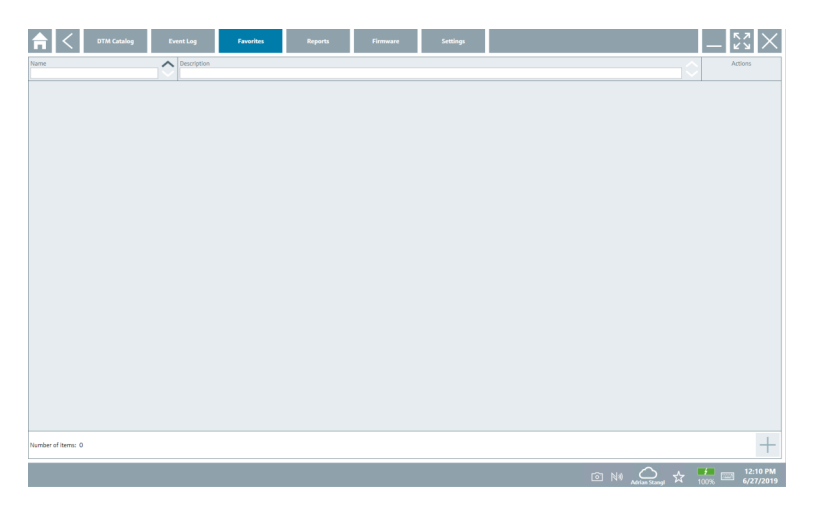

## 8.3.4 Управление отчетами

## 1. Откройте вкладку Reports.

Откроется обзор с каталогом "Manage saved device reports".

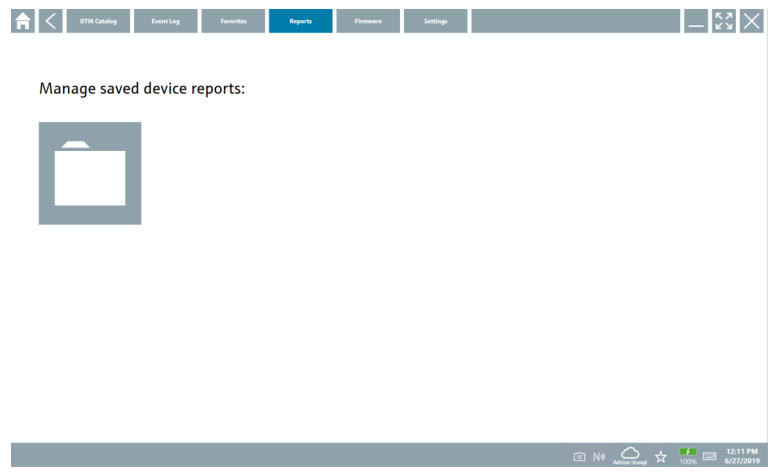

- 2. Откройте каталог "Manage saved device reports".
	- Откроется список всех сохраненных отчетов прибора.

## 8.3.5 Встроенное ПО

- Откройте вкладку Firmware.
	- Откроется обзор встроенного ПО.

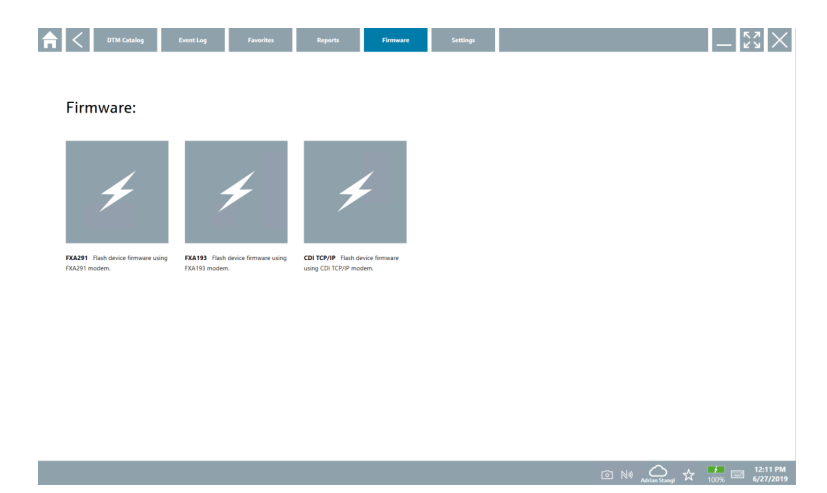

# 8.3.6 Настройки

## Язык

- 1. Откройте вкладку Settings.
	- Открывается вкладка Language с перечнем всех доступных языков.

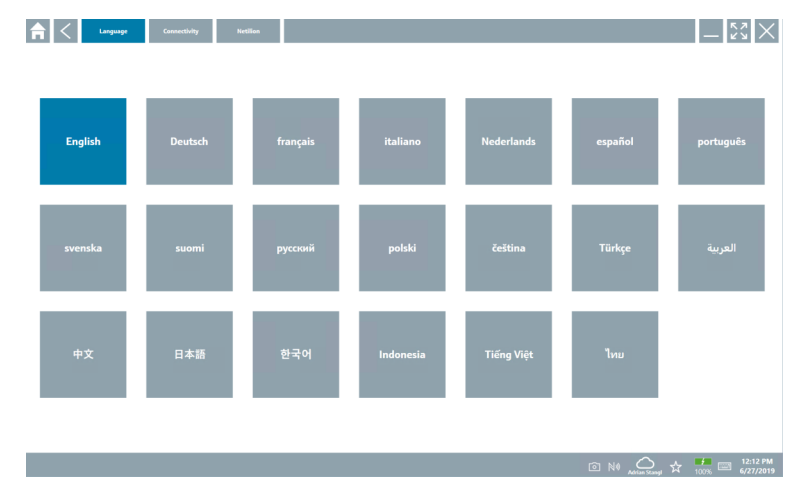

- 2. Выберите необходимый язык.
- 3. Выберите значок $\times$ .
	- Конфигурационное ПО закроется.
- 4. Перезапустите конфигурационное ПО.
	- Выбранный язык сохранен.

#### Соединение

- $\triangleright$  Откройте вкладку Connectivity.
	- Откроется список соединений.

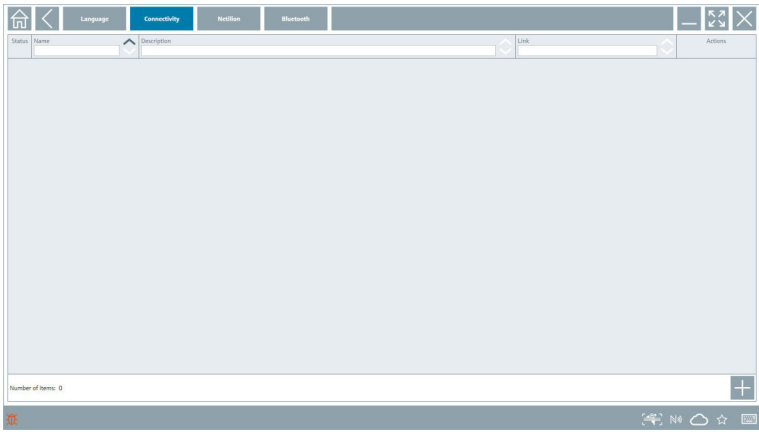

Вкладка "Connectivity" актуальна только при использовании шлюза Fieldgate PAM F  $SFG600$  HART через интерфейс PROFINET →  $\triangleq$  40.

#### Netilion

- Откройте вкладку Netilion.
	- Откроется обзор настроек, связанных с хранением данных.

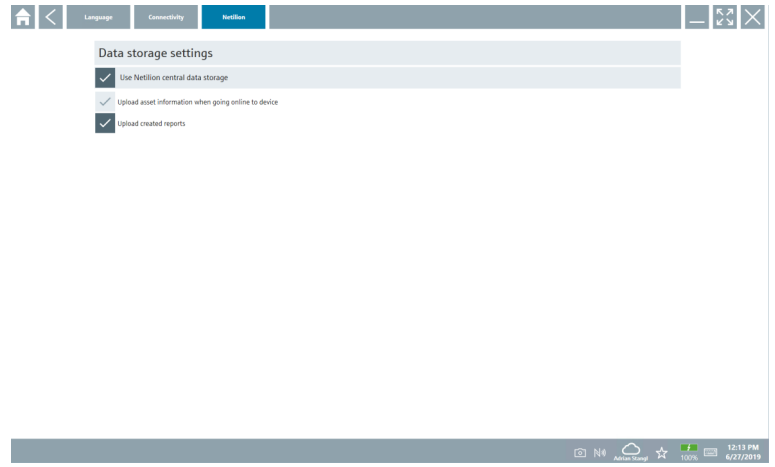

#### <span id="page-36-0"></span>Bluetooth

- Откройте вкладку Bluetooth.
	- Откроется инструмент настройки параметров безопасности устройства Bluetooth.

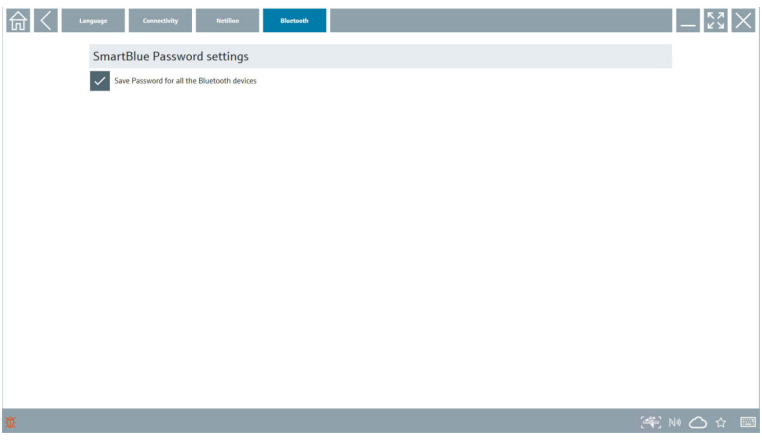

# 8.4 Дополнительная информация о ПО

- $\triangleright$  Выберите значок ?
	- Откроется список всей дополнительной информации.

#### 8.4.1 Лицензия

- Откройте вкладку License.
	- Откроется диалоговое окно с информацией о лицензии.

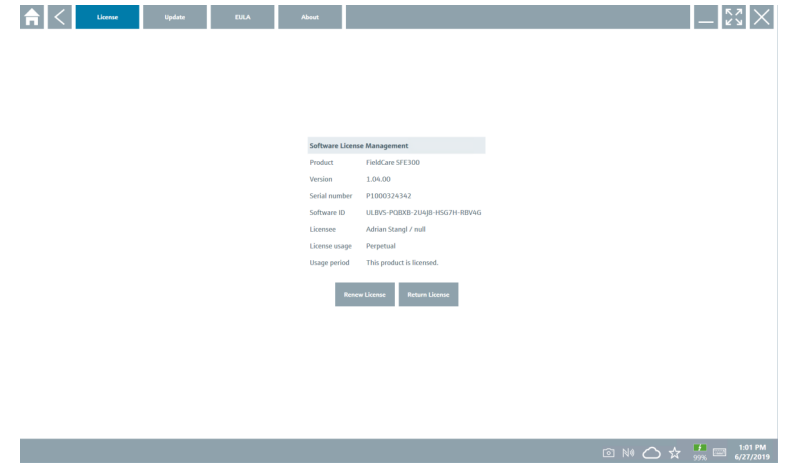

#### Обновление лицензии

По истечении договора на техническое обслуживание необходимо заказать Field Xpert SMT71. После успешного оформления заказа на прибор Field Xpert SMT71 клиент получает уведомление в ПО Field Xpert (начиная с версии ПО 1.05).

#### Для версий ПО до 1.04

1. После успешного выполнения заказа Field Xpert SMT71 выполните следующие действия.

Откройте вкладку License.

- 2. Нажмите кнопку Update license.
- 3. Однократно зарегистрируйтесь на портале ПО, указав адрес электронной почты и пароль.
	- Лицензия будет возобновлена.

#### 8.4.2 Обновление

- Откройте вкладку Update.
	- Откроется окно с обновлениями.

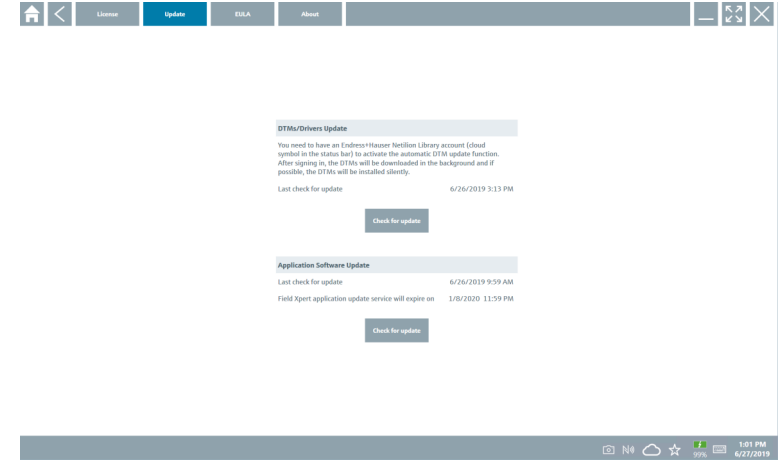

#### 8.4.3 EULA

- Откройте вкладку EULA.
	- Откроется окно с Положениями и лицензионными условиями компании Endress+Hauser.

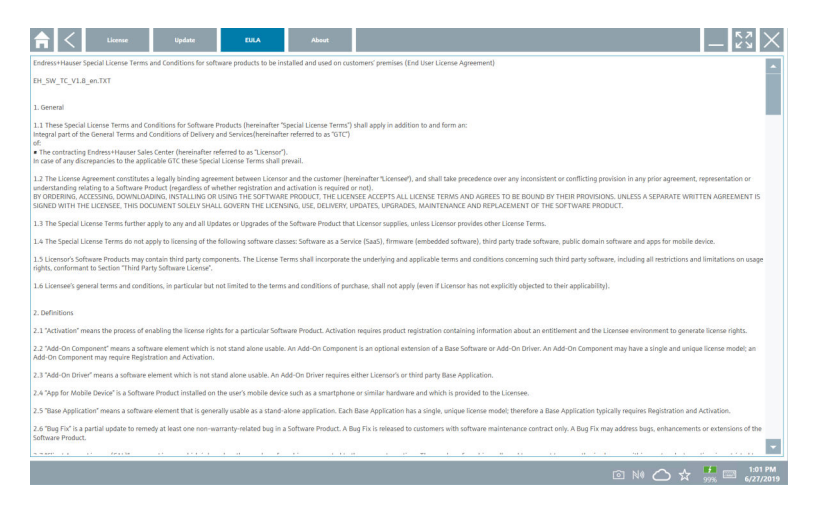

#### 8.4.4 Информация

Эта вкладка содержит информацию об установленном ПО, разработчике и исходном тексте.

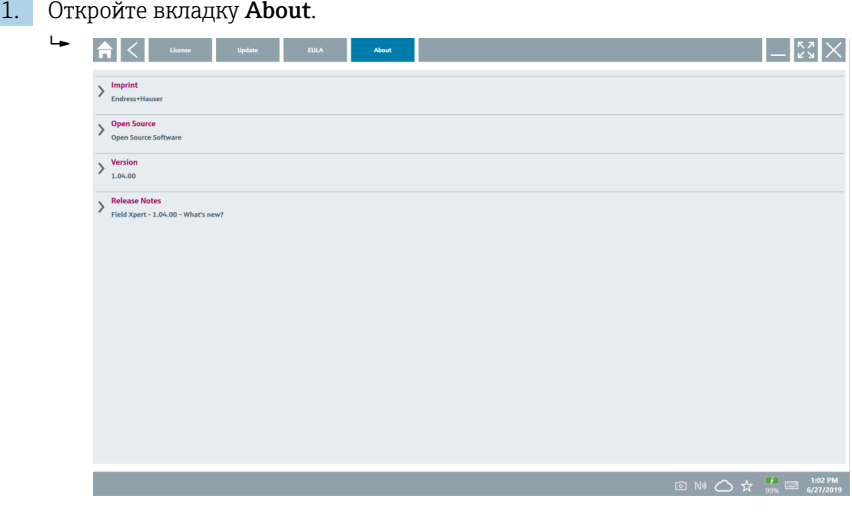

Откроется полный обзор информации.

2. Выберите значок для просмотра информации.

# <span id="page-39-0"></span>8.5 Fieldgate PAM SFG600 HART через PROFINET

Fieldgate PAM SFG600 – административный шлюз управления конфигурацией приборов, поддерживающий приборы, работающие по протоколу HART, через сети PROFINET. Приборы с протоколом HART должны иметь свою уникальную метку (TAG). Кроме того, приборы должны работать вместе с контроллером PROFINET и управляться через интерфейсный модуль Siemens ET200SP IM 155-6PN HF с четырьмя 2-проводными аналоговыми модулями HART с функционалом HART.

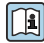

Подробные сведения о Fieldgate PAM SFG600 см. в кратком руководстве по эксплуатации  $\rightarrow$   $\blacksquare$  7

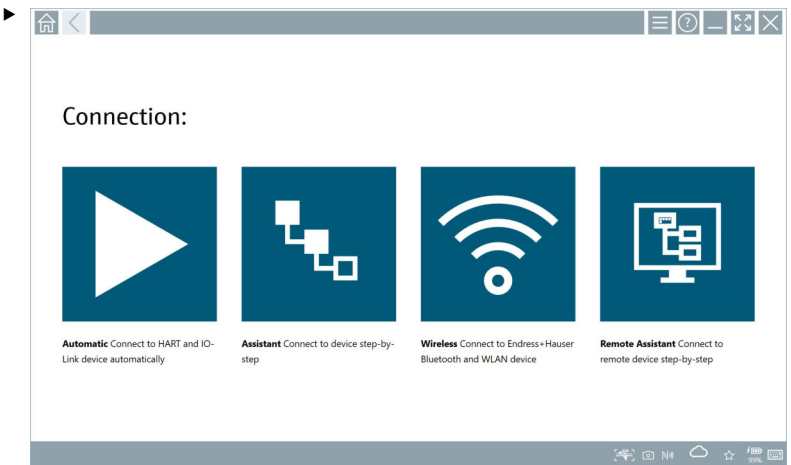

Выберите значок **.** 

Открывается обзор Communication server.

<span id="page-40-0"></span>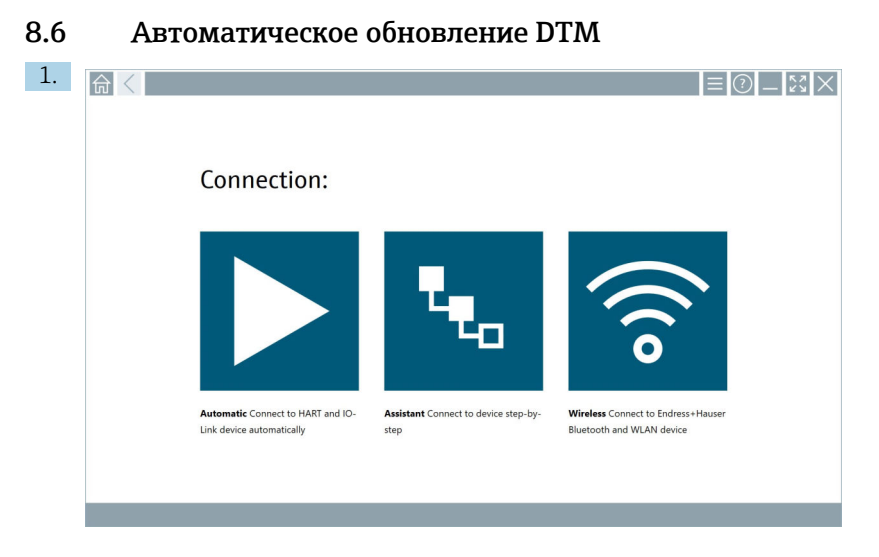

Выберите значок В строке состояния.

Открывается диалоговое окно "Sign in to Netilion Library" .

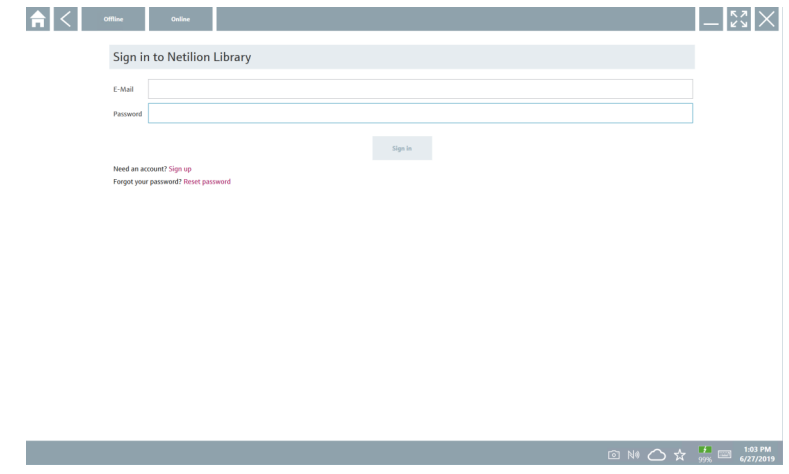

- 2. Нажмите кнопку Sign in.
- 3. Выберите подписку (Basic/Plus/Premium).
- 4. Войдите в систему Netilion, указав свои реквизиты для входа.
	- Планшет выполняет поиск файлов DTM в фоновом режиме и загружает их.
- 5. Подтвердите загрузку.
	- Установка начинается.

# <span id="page-41-0"></span>8.7 Библиотека Netilion

## 8.7.1 Выгрузка отчета прибора в библиотеку Netilion

Эта функция доступна для приборов с интерфейсами HART, PROFIBUS,  $\overline{\mathbf{r}}$ FOUNDATION Fieldbus и IO-Link, а также через сервисный интерфейс Endress +Hauser (CDI).

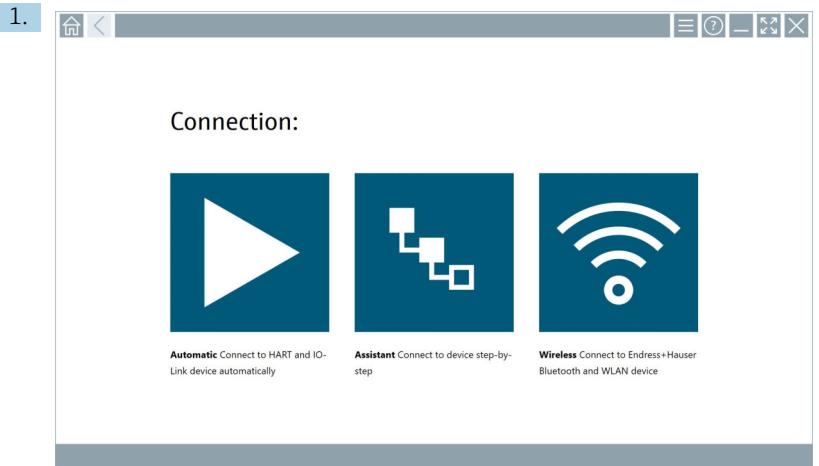

Выберите значок  $\bigcirc$  в строке состояния.

Открывается диалоговое окно "Sign in to Netilion Library".

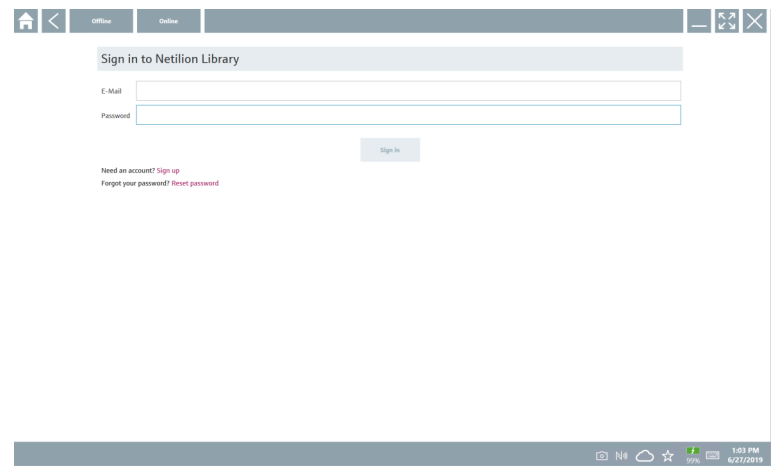

2. Нажмите кнопку Sign in.

3. Выберите подписку (Basic/Plus/Premium).

- 4. Подключите прибор и откройте DTM.
	- Прибор автоматически сохранен в библиотеке Netilion.
- 5. Нажмите кнопку "Save device report"".
	- Отчет прибора добавлен к информации о приборе в библиотеке Netilion.

#### 8.7.2 Выгрузка фотографии в библиотеку Netilion

1. Установите соединение с прибором и откройте каталог DTM. Выберите значок .

- Откроется окно камеры.
- 2. Создайте фотографию прибора.
	- Открывается диалоговое окно "New image found"".
- 3. Нажмите кнопку Yes.
	- Фотография будет выгружена в библиотеку Netilion, в существующий актив.

#### Выгрузка фотографии из системы Camera Roll

1. Установите соединение с прибором и откройте каталог DTM. Выберите значок  $\overline{\mathbb{R}}$ .

- Откроется диалоговое окно.
- 2. Выберите тип файла.
- 3. Выберите фотографию в каталоге на приборе Field Xpert.
- 4. Нажмите кнопку Yes.
	- Фотография будет выгружена в библиотеку Netilion, в существующий актив.

#### 8.7.3 Выгрузка файла PDF в библиотеку Netilion

- 1. Установите соединение с прибором и откройте каталог DTM. Выберите значок  $\overline{\mathbb{R}}$ .
	- Откроется диалоговое окно.
- 2. Выберите тип файла.
- 3. Выберите файл PDF в каталоге на приборе Field Xpert.
- 4. Нажмите кнопку Yes.
	- Файл PDF будет выгружен в библиотеку Netilion, в существующий актив.

#### 8.7.4 Выгрузка записей данных параметров в библиотеку Netilion

- 1. Выберите значок  $\bigcirc$  в строке состояния и войдите в систему.
- 2. Подключите прибор и откройте DTM.
- 3. В меню Program functions выберите пункт Save device data.
	- Запись данных параметров будет выгружена в библиотеку Netilion, в существующий актив.

## 8.7.5 Кэш автономного режима

Отсканированные приборы, новые фотографии, отчеты приборов в формате PDF и  $\mathbf{f}$ записи параметров автоматически сохраняются в автономном кэше. Эти данные автоматически выгружаются после установления нового интернет-соединения.

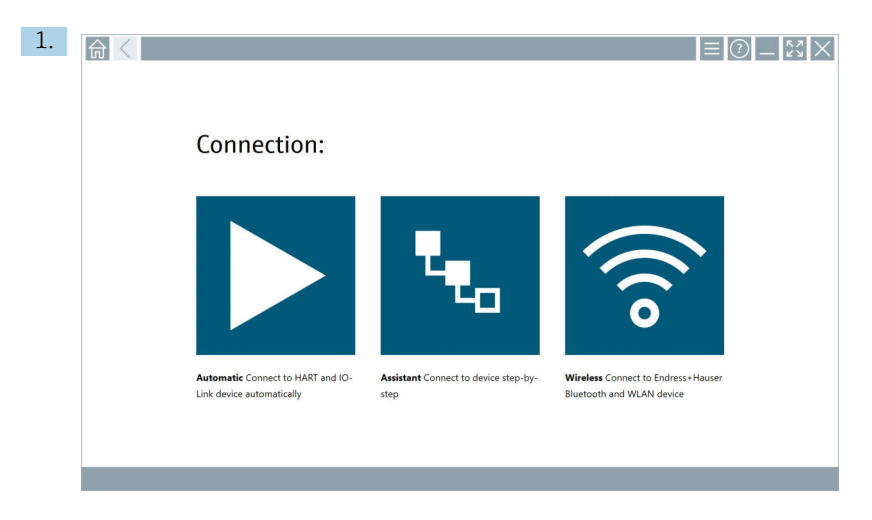

Выберите значок В строке состояния.

Открывается диалоговое окно "Sign in to Netilion Library"".

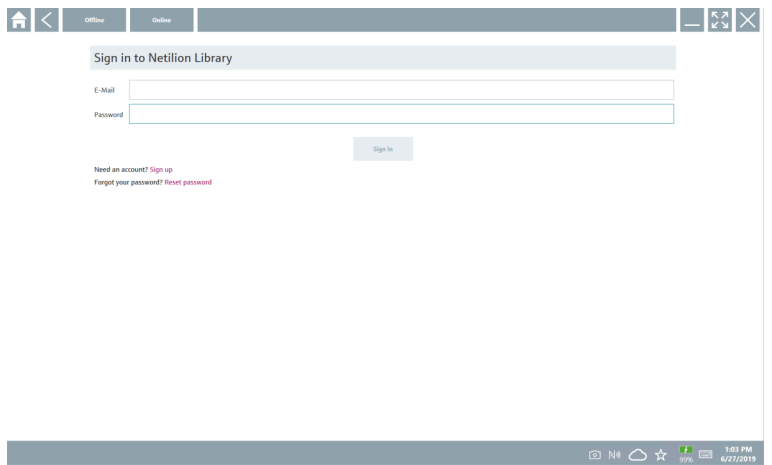

## 2. Откройте вкладку Offline.

Открывается диалоговое окно "Offline data storage information"".

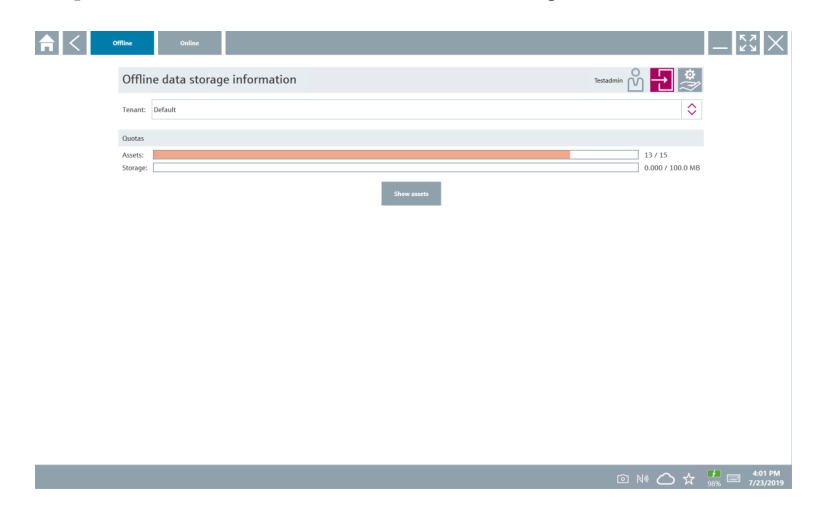

# 3. Нажмите кнопку Show assets.

Отображается обзор всего оборудования и документов.

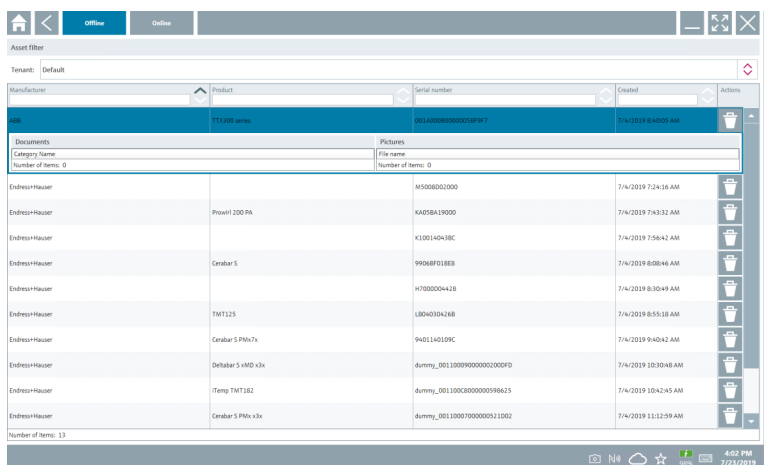

- 4. Выберите значок  $\hat{\tau}$ , чтобы удалить активы и документы.
- 5. Откройте вкладку Online и войдите в систему.
- 6. Нажмите кнопку Upload asset data.
	- Открывается диалоговое окно со всеми данными для выгрузки.
- 7. Нажмите кнопку Upload.

## <span id="page-45-0"></span>8.7.6 Ссылка на библиотеку Netilion

- 1. Выберите значок в строке состояния.
	- Открывается диалоговое окно библиотеки Netilion.
- 2. Войдите в систему библиотеки Netilion.

# 8.8 Приложение Scanner

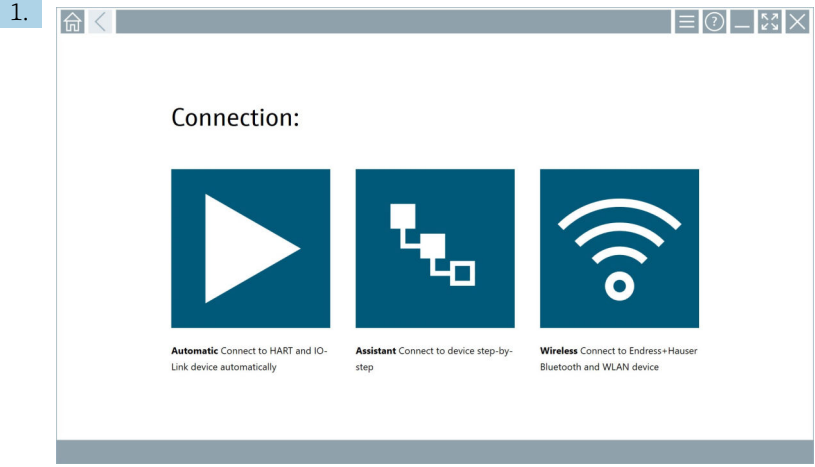

Нажмите значок + в строке состояния.

 Запускается программа-мастер создания учетной записи устройства в библиотеке Netilion.

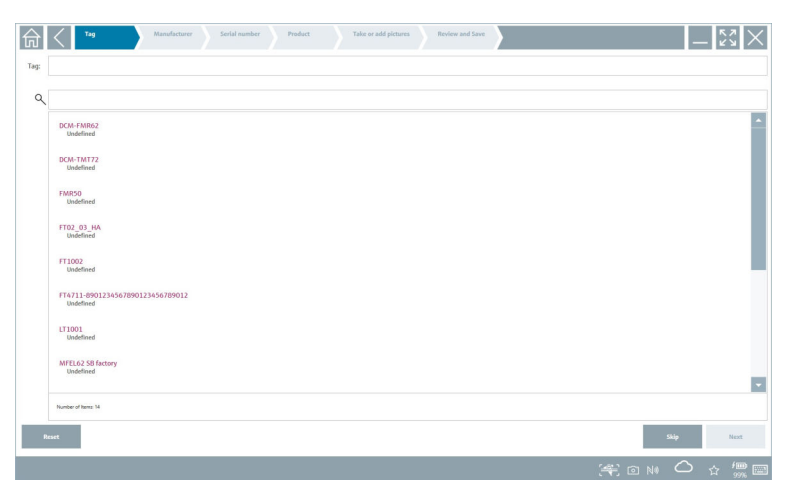

2. Следуя инструкциям программы-мастера, укажите или выберите данные в пошаговом режиме.

#### <span id="page-46-0"></span>3. Нажмите кнопку Save.

- Учетная запись прибора будет сохранена в библиотеке Netilion.
- 4. После завершения всех этапов работы программа-мастер автоматически запускается снова, чтобы можно было зарегистрировать другой прибор.

Приложение Scanner работает также в автономном режиме. Данные, которые уже F сохранены в библиотеке Netilion, недоступны в автономном режиме.

## 8.9 Выгрузка отчета функции Heartbeat Verification в библиотеку Netilion

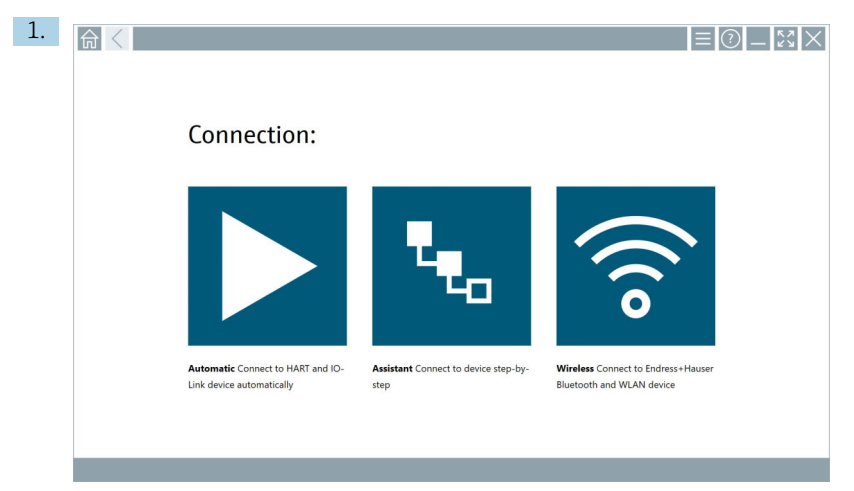

Нажмите значок  $\blacktriangleright$ .

Устанавливается соединение с соответствующим прибором.

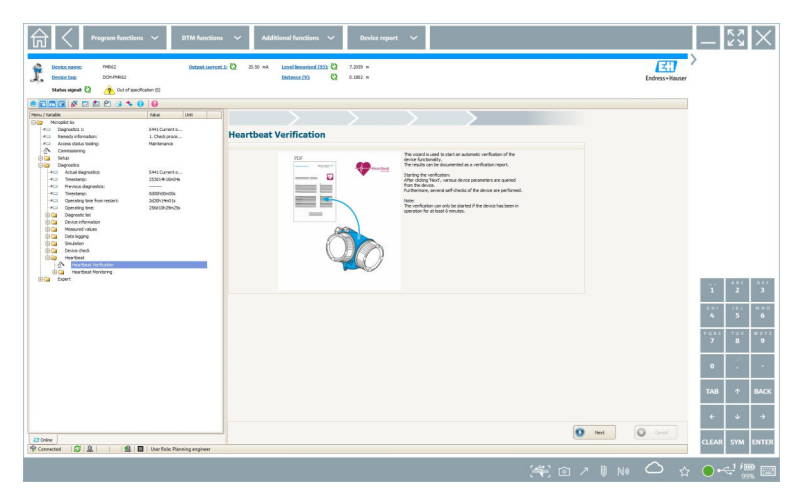

- 2. Запустите программу-мастер Heartbeat.
- 3. Следуя указаниям мастера Heartbeat, запустите функцию Heartbeat Verification.
- 4. После окончания работы функции Heartbeat Verification сохраните результат в формате PDF.
	- Откроется диалоговое окно, в котором можно будет выбрать место сохранения PDF-файла.
- 5. Выберите место для сохранения и нажмите кнопку Save.
	- Откроется диалоговое окно для сохранения данных в библиотеке Netilion.
- 6. Нажмите кнопку Yes.
	- Откроется диалоговое окно для выбора типа документа.
- 7. Выберите вариант Heartbeat Verification Report и нажмите кнопку Yes.
	- Отчет о работе функции Heartbeat Verification будет выгружен в библиотеку Netilion для существующего оборудования.

## <span id="page-48-0"></span>8.10 RFID

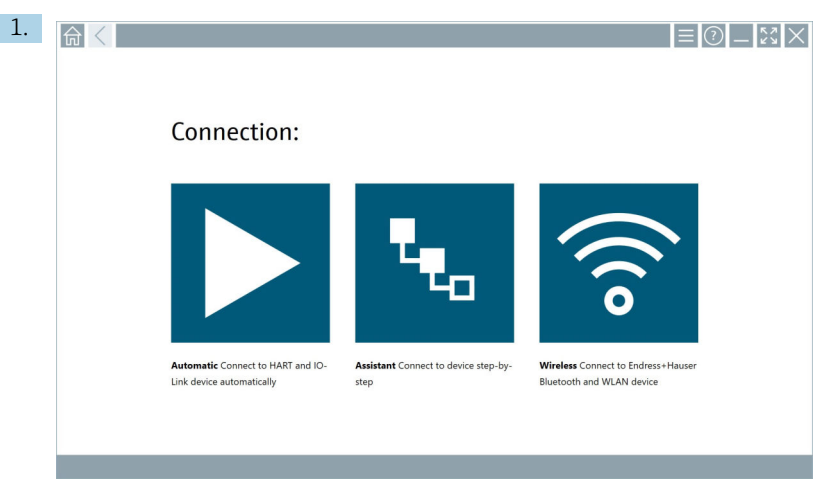

Выберите значок  $\overline{\phantom{a}}$  в строке состояния.

Открывается диалоговое окно "RFID TAG Editor".

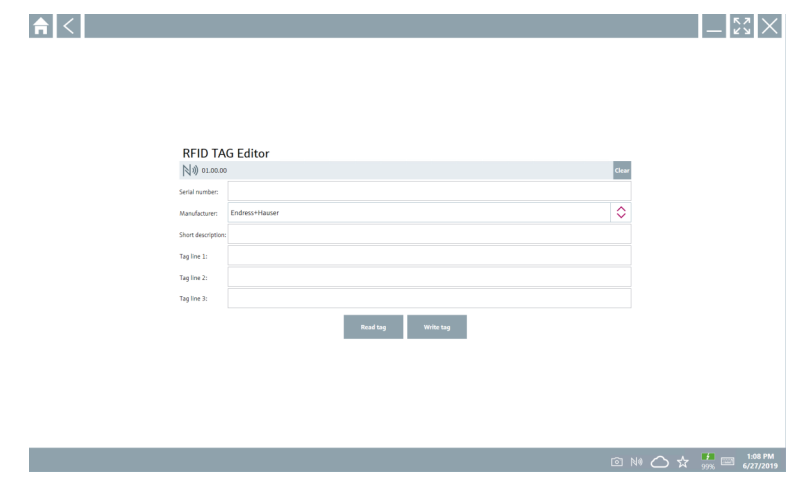

- 2. Подсоединитесь к сканеру RFID-меток.
- 3. Нажмите кнопку Read tag.
- 4. Поместите RFID-метку на сканер и нажмите кнопку Device Viewer.
	- Программа Device Viewer откроется в браузере Internet Explorer.
- 5. Измените обозначение или серийный номер и нажмите кнопку Write tag.
	- RFID-метка изменена.

# <span id="page-49-0"></span>9 Техническое обслуживание

# 9.1 Аккумулятор

При использовании аккумулятора учитывайте следующие обстоятельства.

- Заряжайте и разряжайте аккумулятор при комнатной температуре.
- Срок службы аккумулятора зависит от нескольких факторов, перечисленных ниже.
	- Количество циклов зарядки и разрядки
	- Условия окружающей среды
	- Состояние зарядки при хранении
	- Нагрузка на аккумулятор
- Преимущественное использование аккумулятора негативно влияет на рабочие характеристики устройства.
- Аккумулятор может быть разряжен вне устройства.

Ухудшение рабочих характеристик может возрастать с увеличением срока службы аккумулятора в результате стресса, к которому приводит ежедневная зарядка и разрядка.

Литий-ионные аккумуляторы обычно заменяют после 300–500 циклов зарядки (полных циклов зарядки/разрядки) или после того как емкость аккумулятора достигает уровня от 70 до 80 %.

Фактическое количество циклов зависит от характера использования, температуры, срока службы и других факторов.

Во избежание необратимого сокращения емкости аккумуляторов вследствие саморазряда аккумулятор ни в коем случае не следует разряжать до уровня ниже 5 %.

## LОСТОРОЖНО

#### Допущение падения, раздавливание и любое другое ненадлежащее обращение с аккумулятором

может привести к возгоранию или химическим ожогам.

‣ Используйте аккумулятор должным образом.

## УВЕДОМЛЕНИЕ

#### Запрещено заряжать аккумулятор при слишком низкой или слишком высокой температуре.

Соблюдение этого требования предотвратит повреждение аккумулятора.

‣ Заряжайте аккумулятор только при температуре около 20 °C (68 °F).

## LВНИМАНИЕ

#### Повреждение или утечка из аккумулятора

может привести к травме.

‣ При обращении с аккумулятором следует быть очень осторожным.

# LВНИМАНИЕ

Если аккумулятор перегрелся или ощущается запах гари в процессе зарядки, немедленно покиньте место зарядки.

‣ Немедленно оповестите персонал службы безопасности.

При использовании аккумулятора обратите внимание на следующие обстоятельства.

- Замените аккумулятор, если время автономной работы сокращается.
- Не кладите какие бы то ни было предметы или материалы на аккумулятор.
- Держите аккумулятор вдали от токопроводящих и огнеопасных материалов.
- Держите аккумулятор вне зоны досягаемости детей.
- Используйте только оригинальные аккумуляторы.
- Заряжайте аккумулятор только в оригинальных устройствах или в оригинальных зарядных станциях.
- Берегите аккумулятор от воздействия воды.
- Не сжигайте аккумулятор.
- Не допускайте воздействия на аккумулятор температуры ниже 0 °C (32 °F) или выше 46 °C (115 °F).
	- При воздействии на аккумулятор экстремальной температуры емкость аккумулятора на уровне 100 % не может быть обеспечена. Емкость может быть восстановлена, если температура аккумулятора вернется к диапазону температуры приблизительно 20 °C (68 °F).
- Не закрывайте вентиляционные отверстия.
- Заряжайте аккумулятор в таком месте, температура в котором составляет около 20 °C (68 °F).
- Не помещайте аккумулятор в микроволновую печь.
- Не разбирайте аккумулятор и не прикасайтесь к нему острыми предметами.
- Не используйте острые предметы для извлечения аккумулятора из устройства.
	- Аккумуляторы сертифицированы для использования во взрывоопасных зонах в сочетании с устройством. Использование аккумуляторов, не указанных в сертификате, аннулирует сертификат взрывозащиты.

Экономия энергии аккумулятора

- Обновление Windows 10 Creators
	- продлевает срок службы аккумулятора;
	- предотвращает саморазряд аккумулятора.
- Выключите беспроводные модули, которые не используются.
- Проверьте и оптимизируйте настройки беспроводных устройств.
- Уменьшите яркость дисплея.
- Выключите все модули, которые не используются в сервисной программе, например модуль GPS, сканер или камеру.
- Выключите заставку.
- Составьте план электропитания в соответствии с рекомендациями Microsoft.
- Выполните настройку параметров электропитания согласно рекомендациям Microsoft.
- Выполните настройку параметров спящего режима согласно рекомендациям **Microsoft**

#### 9.1.1 Замена аккумулятора

# LОПАСНО

#### Неправильная замена аккумулятора

может привести к взрыву.

‣ Всегда заменяйте аккумулятор на тот, который аналогичен или идентичен рекомендованному изготовителем.

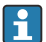

Емкость аккумулятора с течением времени постепенно снижается, это зависит от того, как аккумулятор использовался. Интервал замены аккумулятора: от 18 до 24 месяцев.

Утилизируйте отработанные аккумуляторы в соответствии с инструкциями изготовителя.

#### Извлечение аккумулятора

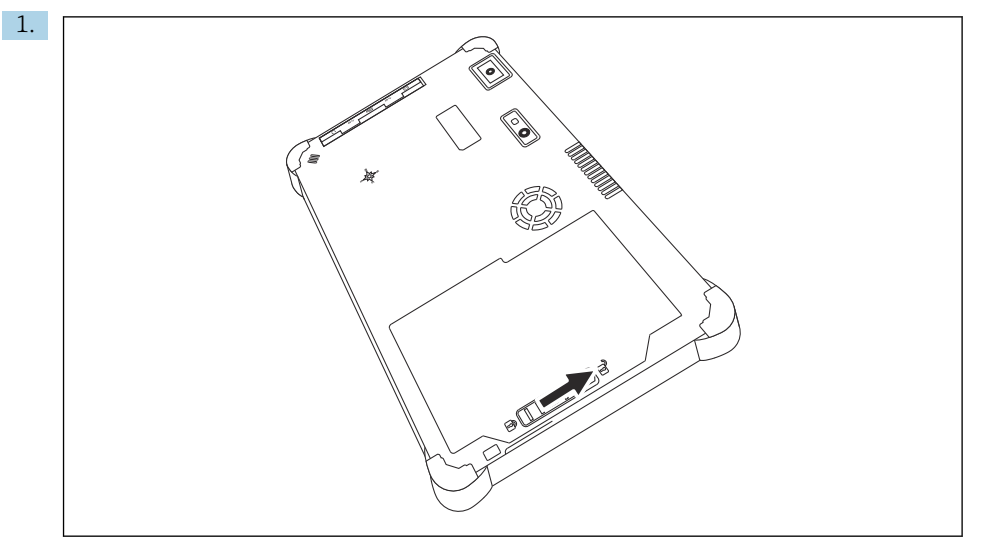

Сдвиньте фиксатор аккумулятора в разблокированное положение.

<span id="page-52-0"></span>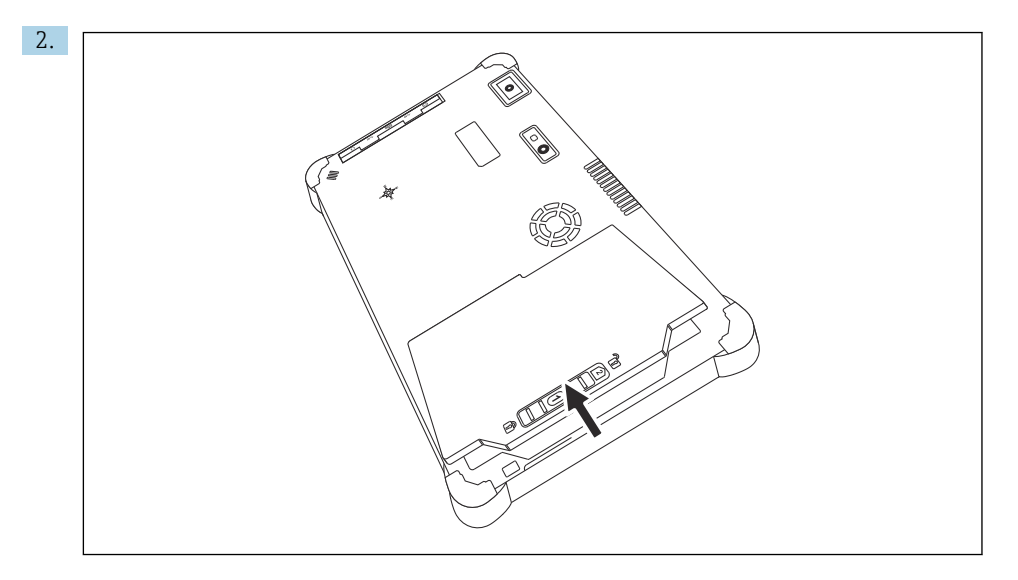

Откройте аккумуляторный отсек и извлеките аккумулятор.

Для получения информации, о том как вставлять аккумулятор, см.  $\rightarrow$   $\blacksquare$  21

# 9.2 Очистка

 $\mathbf{F}$ 

Для очистки планшетного ПК:

правильно отключите планшетный ПК и отсоедините адаптер переменного тока;

протрите планшетный ПК чистой, сухой тканью;

запрещено использовать абразивные чистящие средства для очистки планшетного ПК.

# 10 Ремонт

## 10.1 Общие указания

#### УВЕДОМЛЕНИЕ

Никогда не разбирайте и не ремонтируйте планшетный ПК самостоятельно, так как это приведет к аннулированию действия гарантии.

‣ Если требуется ремонт, всегда обращайтесь в офис продаж Endress+Hauser: www.addresses.endress.com.

# <span id="page-53-0"></span>10.2 Запасные части

Аксессуары, выпускаемые в настоящее время для изделия, можно выбрать в конфигураторе выбранного продукта по адресу www.endress.com.

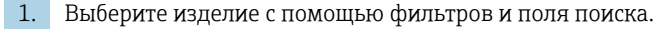

- 2. Откройте страницу изделия.
- 3. Выберите раздел «Запчасти / Аксессуары.

# 10.3 Возврат

Требования, предъявляемые к безопасному возврату прибора, могут варьироваться в зависимости от типа прибора и национального законодательства.

- 1. Информация приведена на веб-странице: http://www.endress.com/support/return-material
	- Выберите регион.
- 2. Прибор необходимо вернуть поставщику, если требуется ремонт или заводская калибровка, а также при заказе или доставке ошибочного прибора.

# 10.4 Утилизация

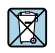

Если этого требует Директива 2012/19 ЕС об отходах электрического и электронного оборудования (WEEE), изделия маркируются указанным символом, с тем чтобы свести к минимуму возможность утилизации WEEE как несортированных коммунальных отходов. Не утилизируйте изделия с такой маркировкой как несортированные коммунальные отходы. Вместо этого верните их изготовителю для утилизации в соответствии с действующими правилами.

#### 10.4.1 Утилизация аккумулятора

Данное изделие содержит литий-ионный или никель-металл-гидридный аккумулятор. Эти аккумуляторы должны утилизироваться в соответствии с нормативными требованиями. Для получения информации о правилах утилизации и переработки, действующих в стране эксплуатации изделия, обращайтесь в местные природоохранные государственные организации.

# 11 Аксессуары

Аксессуары, выпускаемые в настоящее время для изделия, можно выбрать в конфигураторе выбранного продукта по адресу www.endress.com.

- 1. Выберите изделие с помощью фильтров и поля поиска.
- 2. Откройте страницу изделия.

<span id="page-54-0"></span>3. Выберите раздел «Запчасти / Аксессуары.

# 12 Технические характеристики

Для получения подробной информации о технических характеристиках см. техническое описание →  $\cong$  7.

# 13 Приложение

# 13.1 Защита мобильных устройств

В наши дни мобильные технологии являются важной частью современных коммерческих предприятий, поскольку все больше и больше данных хранится на мобильных устройствах. Кроме того, эти устройства теперь так же мощны, как и обычные компьютеры. Эти мобильные устройства часто выносят за пределы офисов, поэтому они нуждаются в более совершенной защите, чем настольные устройства. Ниже приведены четыре простых рекомендации, которые помогут защитить мобильные устройства и информацию, которую они содержат.

#### Включение парольной защиты

Используйте достаточно сложный пароль или PIN-код.

#### Установка обновлений безопасности

Все изготовители выпускают регулярные обновления безопасности для защиты устройств. Это быстрый, простой и бесплатный процесс. Убедитесь в том, что настроена автоматическая установка обновлений. Если изготовитель не планирует больше выпускать обновления для устройства, то устройство необходимо заменить на устройство актуальной версии.

 $\ddot{ }$ 

#### Установка обновлений прикладного ПО и операционной системы

Регулярно обновляйте все установленные приложения и операционную систему с помощью исправлений, выпускаемых разработчиками программного обеспечения. Эти обновления не только добавляют новые функции, но и устраняют все уязвимости в системе безопасности, которые были обнаружены. Функция обновления программного обеспечения Endress+Hauser обеспечивает автоматическое уведомление о наличии обновлений. Для этого понадобится доступ к Интернету. Персонал должен знать сроки выпуска обновлений, порядок их установки и устанавливать обновления при первой возможности.

#### Не подключайтесь к неизвестным точкам доступа WLAN  $\boxed{2}$

Самая простая мера предосторожности – ни в коем случае не подключаться к Интернету через неизвестные точки доступа, а вместо этого использовать сеть мобильной связи 3G или 4G. Посредством виртуальных частных сетей (VPN) данные шифруются перед передачей через Интернет.

# <span id="page-55-0"></span>13.2 Федеральная комиссия связи (FCC)

Данное оборудование было проверено и признано соответствующим ограничениям на цифровые устройства класса B в соответствии с Правилами FCC, часть 15. Эти требования установлены с целью обеспечения помехоустойчивости и предотвращения возникновения помех при установке в домашних условиях. Данное оборудование генерирует, использует и может распространять радиочастотное излучение и при нарушении требований руководства по установке или эксплуатации может вызывать помехи для радиосвязи. Однако даже при соблюдении инструкций по установке нет гарантии того, что в каком-то конкретном случае не возникнут помехи. Если устройство создает помехи приему радио- или телевизионных передач (что можно определить, выключив и снова включив устройство), то ответственность за устранение проблемы возлагается на пользователя .

# 13.3 Канада, нормативы, утвержденные промышленной палатой Канады (IC) / Canada, avis d'Industry Canada (IC)

This Class B digital apparatus complies with Canadian ICES-003 and RSS-210. Operation is subject to the following two conditions: (1) this device may not cause interference, and (2) this device must accept any interference, including interference that may cause undesired operation of the device.

Cet appareil numérique de classe B est conforme aux normes canadiennes ICES- 003 et RSS-210. Son fonctionnement est soumis aux deux conditions suivantes : (1) cet appareil ne doit pas causer d'interférence et (2) cet appareil doit accepter toute interférence, notamment les interférences qui peuvent affecter son fonctionnement.

## 13.3.1 Информация о воздействии радиочастот

The radiated output power of the Wireless Device is below the Industry Canada (IC) radio frequency exposure limits. The Wireless Device should be used in such a manner such that the potential for human contact during normal operation is minimized. This device has been evaluated for and shown compliant with the IC Specific Absorption Rate ("SAR") limits when installed in specific host products operated in portable exposure conditions.

Informations concernant l'exposition aux fréquences radio (RF) La puissance de sortie émise par l'appareil de sans fil est inférieure à la limite d'exposition aux fréquences radio d'Industry Canada (IC). Utilisez l'appareil de sans fil de façon à minimiser les contacts humains lors du fonctionnement normal. Ce périphérique a été évalué et démontré conforme aux limites SAR (Specific Absorption Rate – Taux d'absorption spécifique) d'IC lorsqu'il est installé dans des produits hôtes particuliers qui fonctionnent dans des conditions d'exposition à des appareils portables.

# 13.4 Опасность взрыва

# Класс I, Раздел 2, Группы A, B, C, D, T Код T5

Модель R11XXXXXX, планшетный ПК для эксплуатации в сложных условиях, с питанием от аккумулятора (аккумулятор P/N R11AH или R11AH2XXXXXX, перезаряжаемый литийионный аккумулятор), диапазон температуры окружающей среды: от 0 °C до +40 °C. Примечание: символ «X» в описании модели может быть любым буквенно-цифровым

<span id="page-56-0"></span>символом или пробелом, указывающим на второстепенные опции механической конструкции, опции конфигурации системы и/или опции вспомогательной цепи безопасности экстранизкого напряжения.

#### Условия безопасного использования:

Подключение к планшету или от него, входящее в огражденное пространство зоны или выходящее из него, полностью исключено в опасных зонах Кл. I, Разд. 2.

Планшет для эксплуатации в сложных условиях должен подзаряжаться только с помощью прилагающегося адаптера, тип FSP065-RAB, произведенного FSP Group, и исключительно во взрывобезопасных зонах.

Изделие подходит для использования только в опасных зонах Кл. I, Разд. 2, Гр. A, B, C и D и безопасных зонах.

«ПРЕДУПРЕЖДЕНИЕ – ОПАСНОСТЬ ВЗРЫВА – ЗАМЕНА ЛЮБОГО КОМПОНЕНТА МОЖЕТ ПРИВЕСТИ К АННУЛИРОВАНИЮ ДОПУСКА К ЭКСПЛУАТАЦИИ В ЗОНАХ КЛАССА I, РАЗД 2»

AVERTISSEMENT - RISQUE D'EXPLOSION – LA SUBSTITUTIOND E COMPOSANTSP EUTR ENDRE CE MATERIEL INACCEPTABLE POUR LES EMPLACEMENTS DE CLASSE I, DIVISION 2.

«ПРЕДУПРЕЖДЕНИЕ! ВО ИЗБЕЖАНИЕ ВОЗГОРАНИЯ ВО ВЗРЫВООПАСНОЙ АТМОСФЕРЕ АККУМУЛЯТОРЫ ДОЛЖНЫ ЗАРЯЖАТЬСЯ ТОЛЬКО В ЗОНЕ, ОФИЦИАЛЬНО ПРИЗНАННОЙ БЕЗОПАСНОЙ»

«AVERTISSEMENT- RISQUED 'EXPLOSION- AFIN D'EVITER TOUT RISQUE D'EXPLOSION, S'ASSURER QUE L'EMPLACEMENT EST DESIGNE NON DANGEREUX AVANT DE CHANGER LA BATTERIE»

«ПРЕДУПРЕЖДЕНИЕ – ОПАСНОСТЬ ВЗРЫВА – НЕ ПОДКЛЮЧАЙТЕ И НЕ ОТКЛЮЧАЙТЕ, ПОКА ЦЕПЬ НЕ ОТКЛЮЧЕНА ОТ ЭЛЕКТРОПИТАНИЯ, ЗА ИСКЛЮЧЕНИЕМ ЗОН, ОФИЦИАЛЬНО ПРИЗНАННЫХ БЕЗОПАСНЫМИ» «AVERTISSEMENT - RISQUE D'EXPLOSION. NE PAS BRANCHER OU DÉBRANCHER TANT QUE LE CIRCUIT EST SOUS TENSION, À MOINS QU'IL NE S'AGISSE D'UN EMPLACEMENT NON DANGEREUX».

## 13.5 Изделие, использующее лазер класса 1

#### Изделие, использующее лазер класса 1, в соответствии с EN 60825

Данное изделие использует лазер и относится к категории изделий с лазером класса 1. Для правильного использования данного изделия внимательно изучите руководство и храните его в безопасном месте для дальнейшего использования. При обнаружении любых проблем, связанных с данной моделью, обращайтесь в ближайший авторизованный сервисный центр. Во избежание прямого лазерного излучения не пытайтесь вскрыть корпус данного изделия.

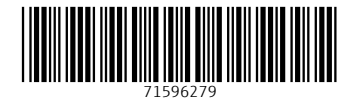

# www.addresses.endress.com

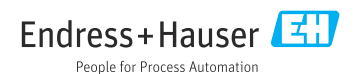